# **NSA-2401**

# *QUICK START GUIDE*

## *Network Storage Appliance*

Firmware v1.00 Edition 1, 08/2008

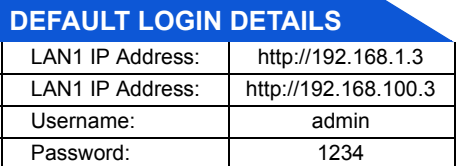

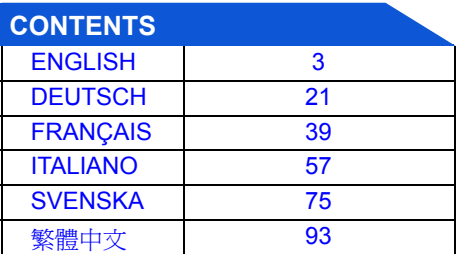

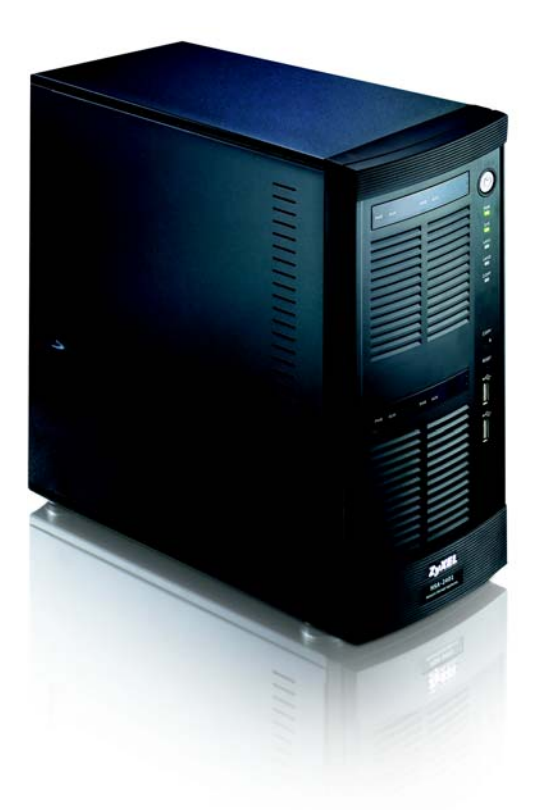

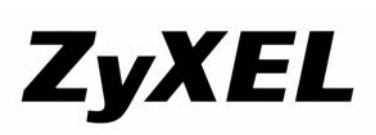

Copyright  $\odot$  2008 ZyXEL Communications Corporation

## *Front and Rear Panels*

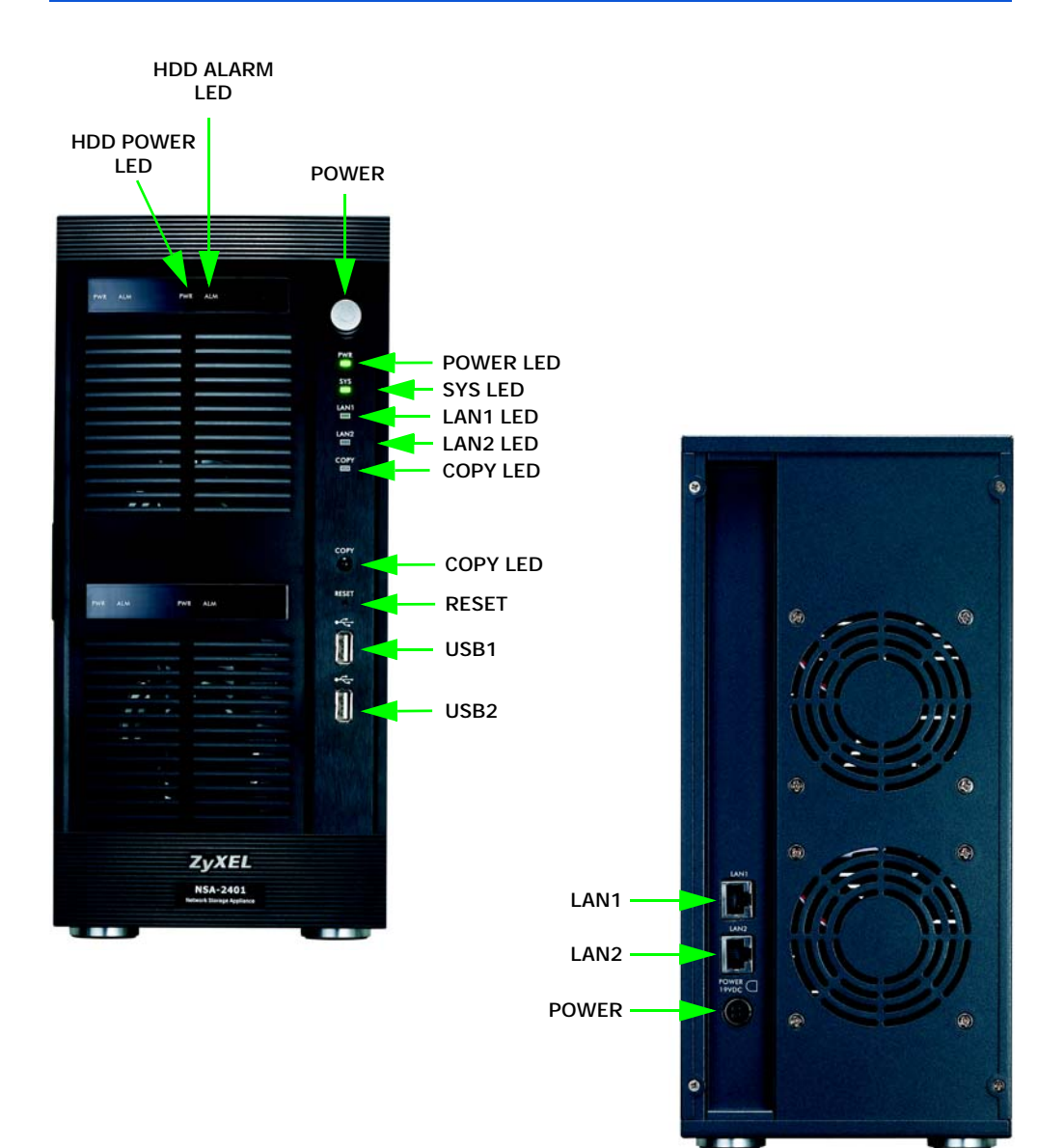

## <span id="page-2-0"></span>*Overview*

The NSA-2401 (the NSA) is a network storage device for file sharing, data backup and data protection in small (home) offices and/or medium-sized offices. The NSA has two Gigabit LAN ports for connecting to one or two networks.

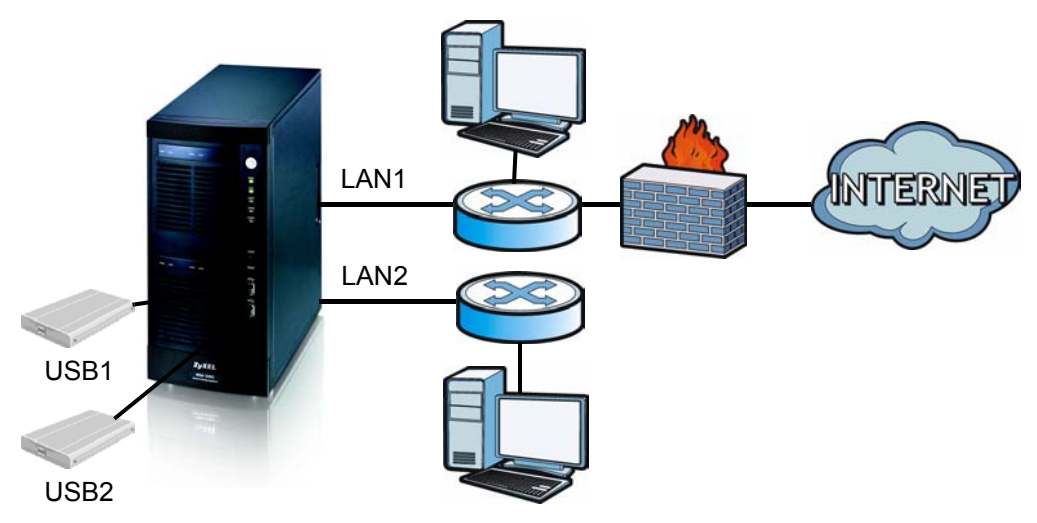

This guide shows you how to:

- Install hard drives
- Make NSA Connections
- Access the NSA using NDU (NSA Discovery Utility) or your web browser
- Set up the NSA using the wizard
- Map the NSA to a network drive from any computer

*See the User's Guide for more details and specifications on the NSA.*

# *Requirements*

[You need the following before you start:](mailto:12345@VoIP-provider.com)

- NSA
- Included CD containing the NDU (NSA Discovery Utility) and Genie Backup Manager
- Power cord and power supply (external)
- 8-wire Ethernet cable for Gigabit Ethernet
- Up to four SATA-1 or 2 (Serial Advanced Technology Attachment) compatible hard disks
- Screwdriver to install the hard disks in the disk trays
- USB cable (optional: you only need this if you want to expand storage capacity by connecting compatible USB 2.0 drives)
- Computer with Network Interface Card (NIC) and TCP/IP installed
- Network access device such as a switch or hub

# *Install Hard Drives*

For optimal performance and RAID storage capacity, use hard drives of the same speed and capacity.

#### *Back up any data you want to keep to another location before installing the hard drives. You will have to format these hard drives so all data stored on them will be lost.*

- **1.** Pull the tab on the left of the front door of the NSA to open it.
- **2.** Pull out the latch and grip the sides of the tray to remove disk tray 1. Be careful not to break the latch. Disk bay 1 is labelled on your NSA (the topleft bay).

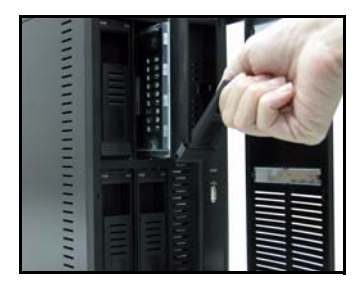

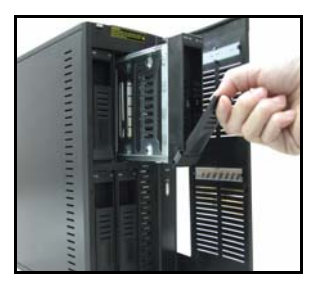

**3.** Place the disk tray on a flat surface with the panel facing up. Place a hard disk with the screw holes facing up on the same surface and slide it into the disk tray. Secure it with the screws as shown.

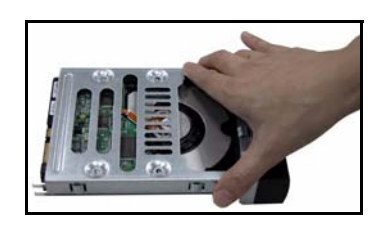

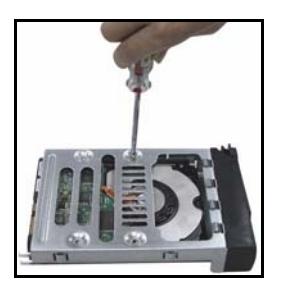

**4.** Push the top of the tray back into NSA disk bay 1 until it snaps into place and push the latch up as shown.

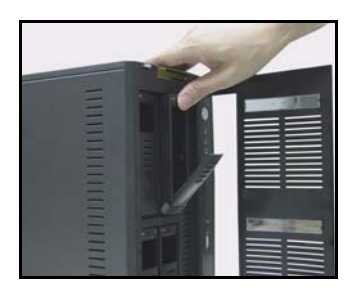

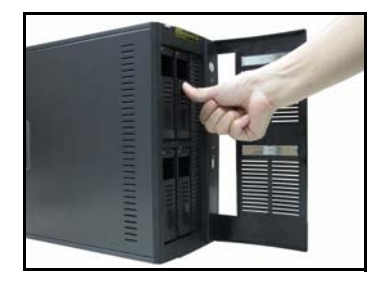

**5.** Repeat steps 1 to 3 for other hard drives that you may have.

# *Make the NSA Connections*

**1.** The Ethernet ports are on the rear. Use Ethernet cables to connect each Ethernet port to a hub, switch, or router on your network. You can connect them to the same subnet or different subnets. Use an 8-wire Ethernet cable for Gigabit connections.

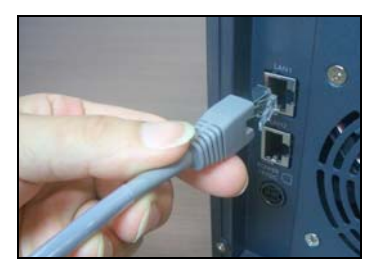

**2.** Connect one end of the power cord to the power socket on the rear of the NSA and the other end to the external power supply. Connect the external power supply to a power outlet.

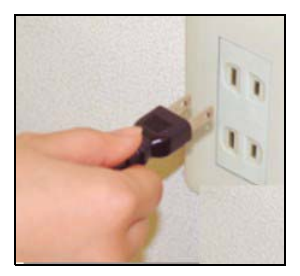

**3.** Turn on the power by pressing in the power button on the front of the NSA. Look at the front panel lights.

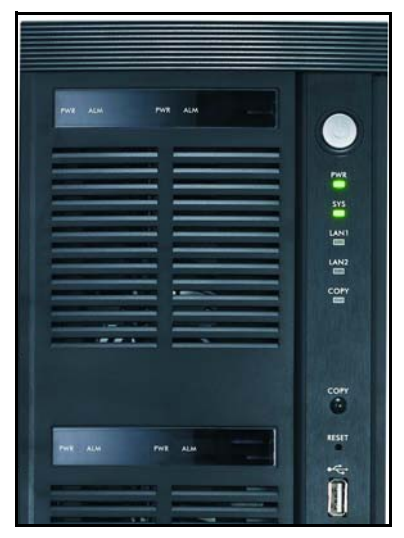

- The **PWR** light turns steady green.
- The **SYS** light turns steady green after the NSA has booted successfully (it takes about 50 seconds).
- The **LAN1** and **LAN2** lights turn on if the NSA Ethernet ports are properly connected to your network. The LAN lights blink while transmitting or receiving traffic.

# *Access the NSA*

You can access the NSA in one of two ways: using the NDU (NSA Discovery Utility) or directly entering the NSA IP address into your web browser.

### **Use the NDU to Discover the NSA IP Address**

Use the NDU (NSA Discovery Utility) on a Windows computer if your network has a DHCP server that will assign the NSA an IP address and/or if you have many NSAs in your network.

#### *The Genie Backup program uses the same network port as the NDU to discover the NSA. To avoid a port conflict, do not run the Genie Backup at the same time as the NDU.*

**1.** Insert the included CD into your CD-ROM drive. The next screen should automatically display (autorun). Click the **Setup** icon.

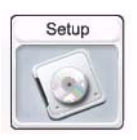

**2.** The NDU installation wizard begins. Follow the installer instructions. Click **Finish** to complete the installation.

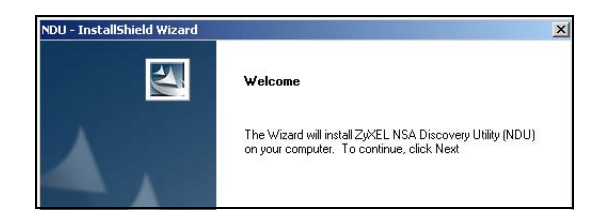

**3.** In Windows XP, click **Start** > **All Programs**, **ZyXEL** > **NSA Discovery Utility** > **ZyXEL NSA Discovery Utility** to run the NDU. For other Windows operating systems, procedures should be similar. If your computer has more than one network card, then you will first be prompted to select a network interface card.

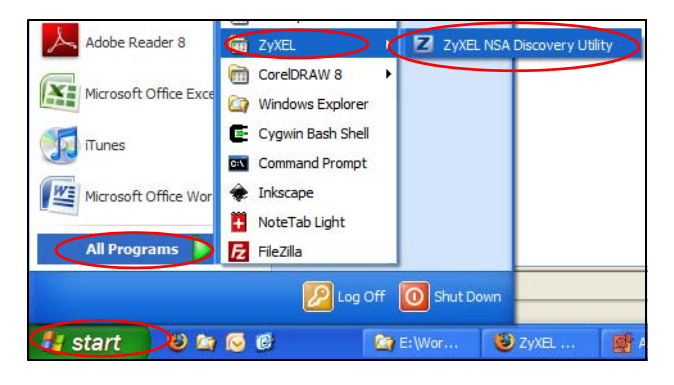

**4.** The NDU main screen appears listing all hostnames, IP addresses and status of all NSAs in your network. Click the icon under **Admin** to see the main web configurator screen as shown in section . (If you want to change the NSA IP address, click the icon under **Config**. If you want to map the NSA to a Windows network drive, click the icon under **Map** (see section ). To refresh the screen, click **Discover**.)

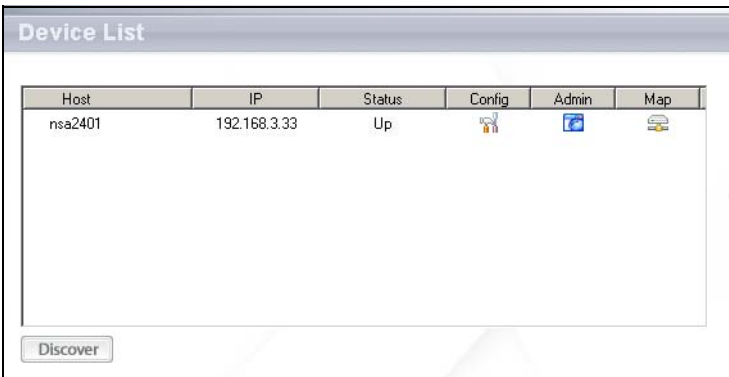

### **Direct Access Via Web Browser**

If the NSA cannot get an IP address from a DHCP server, then the NSA's LAN1 uses default IP address 192.168.1.3 and LAN2 uses 192.168.100.3. Before directly entering the NSA IP address into your web browser, you must make sure that your computer and the NSA are in the same subnet. This section shows you how to set your Windows NT/2000/XP computer to have an IP address in the same subnet as the NSA. Refer to your User's Guide for detailed IP address configuration for other operating systems.

- **1.** In Windows XP, click **Start** > **Control Panel**. In Windows 2000/NT, click **Start** > **Settings** > **Control Panel**.
- **2.** In Windows XP, click **Network Connections**. In Windows 2000/NT, click **Network and Dial-up Connections**.
- **3.** Right-click **Local Area Connection** and then click **Properties**.
- **4.** Select **Internet Protocol (TCP/IP)** (under the **General** tab in Win XP) and click **Properties**.

**5.** The **Internet Protocol TCP/IP Properties** screen opens (the **General tab** in Windows XP).

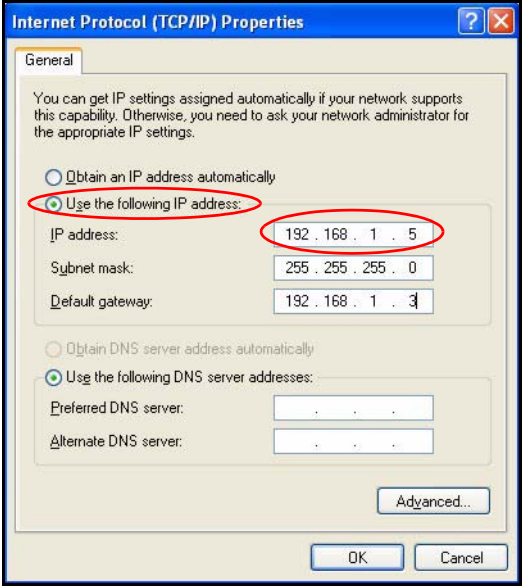

- **6.** Select **Use the following IP address** and enter an IP address from 192.168.1.1 to 192.168.1.254 excluding 192.168.1.3 (the NSA) and any other IP addresses in this range already being used by a device on your network.
- **7.** Click **OK** to close the **Internet Protocol (TCP/IP) Properties** window.
- **8.** Close the **Local Area Connection Properties** window and then the **Network Connections** screen.

**9.** Launch your web browser and enter "192.168.1.3" as the web site address.

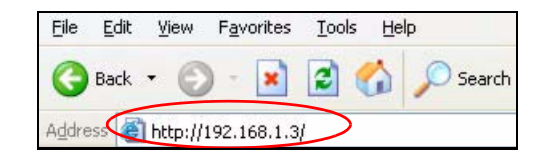

# *NSA Wizard Setup*

- **1.** Access the NSA using the NDU or web configurator directly.
- **2.** When you first access the NSA web configurator, you may see this screen telling you that this is a secure connection using HTTPS. Click **OK** to continue.

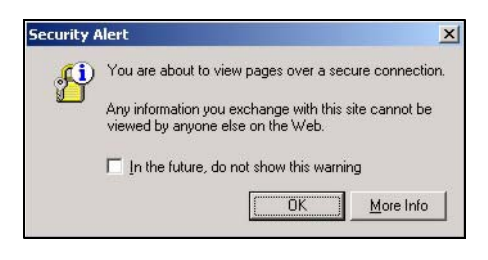

**3.** The web browser client uses certificates to authenticate the NSA. The default NSA certificate will most likely show a name and certification authority mis-match; however encryption is still performed. Click **Yes** to proceed.

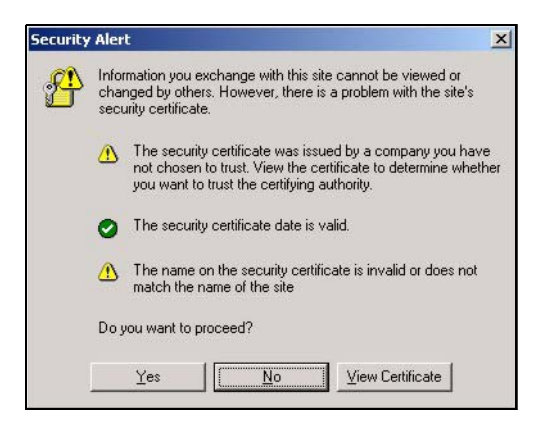

**4.** When you access the NSA web configurator, the login screen appears. The default user name and password are 'admin' and '1234' respectively. Click **Login**.

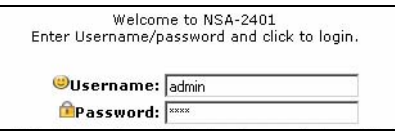

**5.** The **My NSA** screen displays. Click **Administration**.

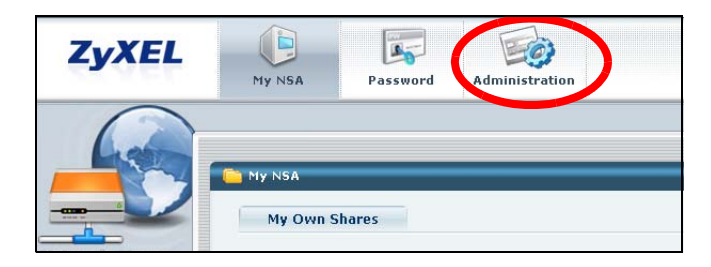

### **Setup Wizard**

The first time you access the administration screens, the setup wizard opens. Each time you click **Next** in the wizard, your settings are saved to the NSA. Click **Back** to return to a previous screen in the wizard.

See the online help for more information on the wizard screens.

You may access the wizard again by clicking on the icon in the top-right of the screen as shown. Access any of the menus in the navigation panel on the left for more advanced configuration.

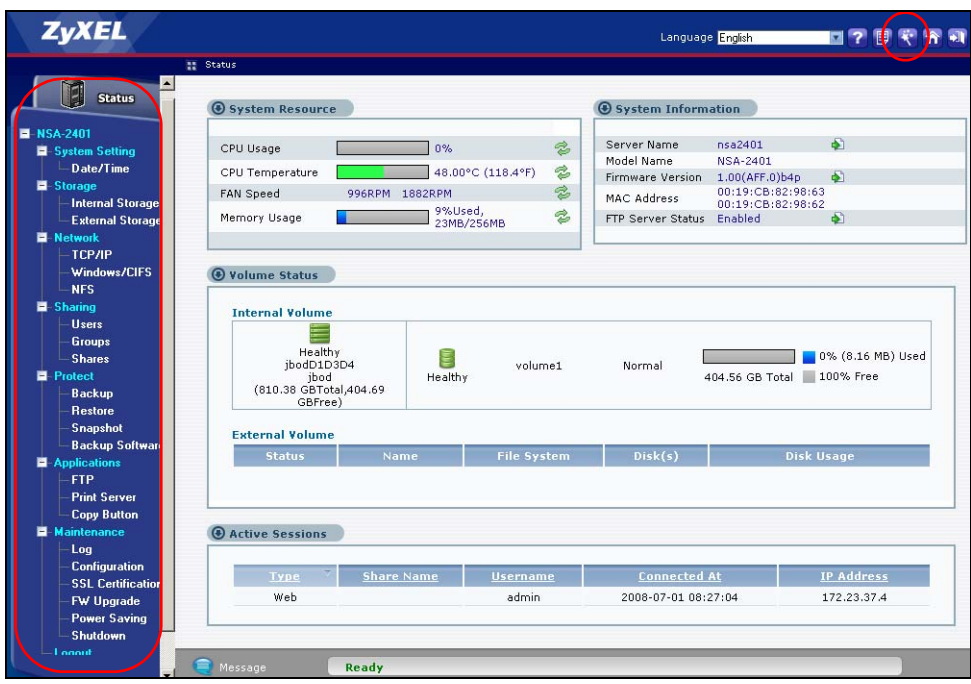

#### *See your User's Guide for more information on these advanced screens.*

Although the hard drives are hot-swappable, it is recommended that you use the web configurator to shut down a hard drive before removing it. If you are not using RAID, notify the users before you remove a drive.

## *Map the NSA to Your Computer Network Drive*

Mapping a share (a folder where you store data) on the NSA to a Windows network drive makes it easy for Windows users to transfer files to and from the NSA (using CIFS). Click the **MAP** icon in the NDU (see section ) to display the NSA's shares in Windows Explorer. Enter the name of the share you want to map.

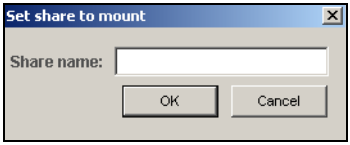

Click **Tools** > **Map Network Drive**. Select the network drive that you want to map NSA to from the **Drive** list box and browse to the share on the NSA. You must use the user name and password from an account that has access to the share. You can then simply drag files from/to your local computer's drives to or from this network folder.

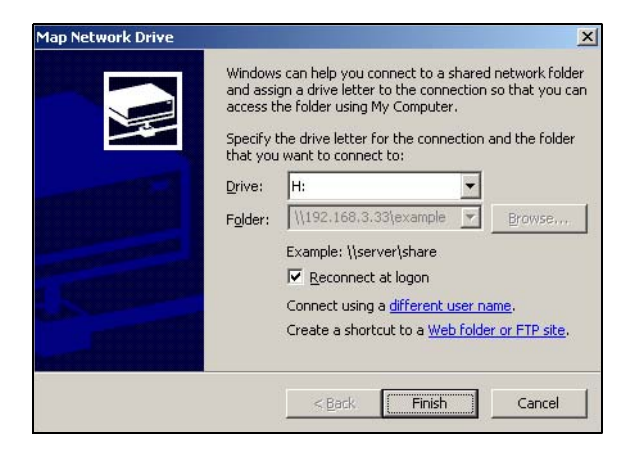

Alternatively (from another computer that does not have NDU installed for example), open Windows Explorer and type two back slashes followed by the NSA system name or IP address.

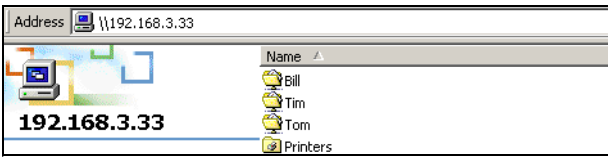

# *Troubleshooting*

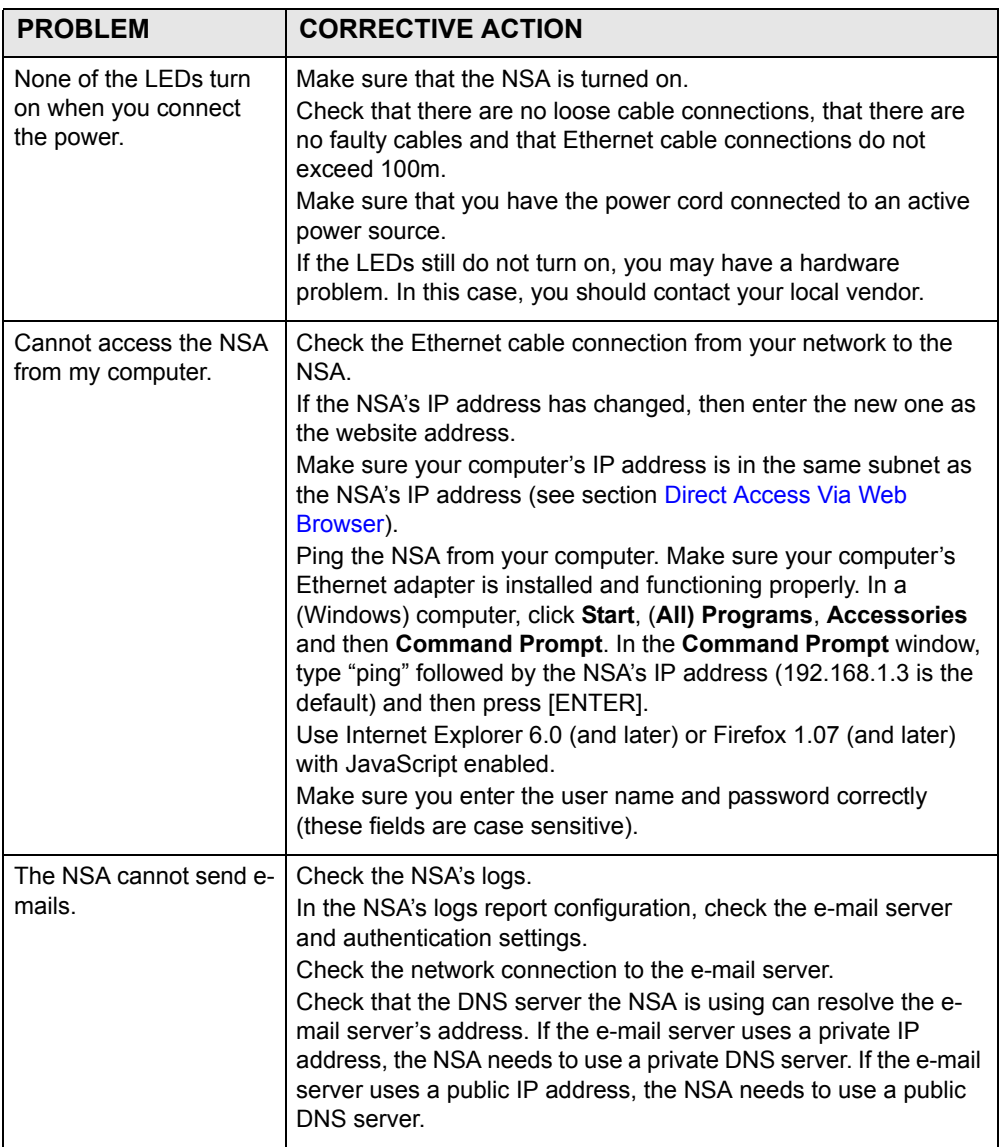

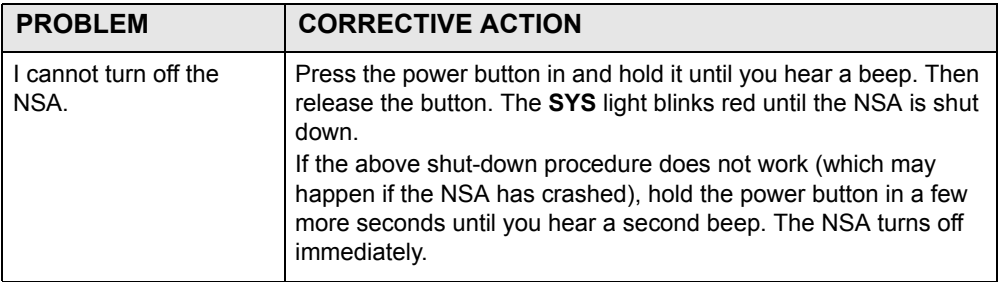

Refer to the User's Guide for further troubleshooting instructions.

# <span id="page-20-0"></span>*Übersicht*

Der NSA-2401 ist ein Netzwerkspeicher (NSA), auf den in kleinen und mittleren Büros von mehreren Geräten aus auf Daten zugegriffen werden kann und auf den Daten gespeichert werden können. Der NSA verfügt über zwei Gigabit-LAN-Ports, mit denen die Verbindung zu einem oder zwei Netzwerken hergestellt werden kann.

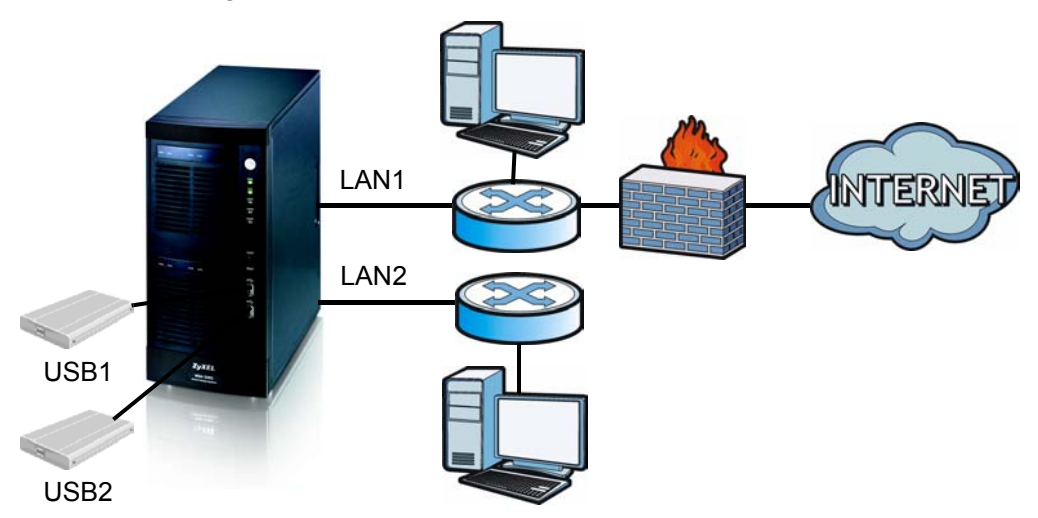

Diese Anleitung beschreibt die folgenden Schritte:

- Installieren der Festplatten
- Anschließen des NSA
- Zugreifen auf den NSA mit dem NSA Discovery Utility (NDU) oder dem Internetbrowser
- Einrichten des NSA mit dem Assistenten
- Abbilden des NSA auf ein Netzwerklaufwerk eines Computers

#### *Eine ausführliche Beschreibung sowie die Spezifikationen finden Sie im Benutzerhandbuch zum NSA.*

# *Was Sie benötigen*

[Bevor Sie beginnen, benötigen Sie Folgendes:](mailto:12345@VoIP-provider.com)

- den NSA
- die mitgelieferte CD mit dem NDU (NSA Discovery Utility) und dem Genie Backup Manager
- das Netzkabel und das Netzteil (extern)
- das 8-polige Ethernet-Kabel für Gigabit Ethernet
- bis zu vier mit SATA-1 (Serial Advanced Technology Attachment) kompatible Festplatten mit 15-poligen SATA-Stromanschlüssen
- einen Schraubendreher für die Installation der Festplatten in den Festplattenschächten
- ein USB-Kabel (optional: Sie benötigen es nur, wenn Sie die Speicherkapazität mit kompatiblen USB-Laufwerken (Version 2) noch erweitern möchten.)
- einen Computer mit installierter Netzwerkkarte (NIC) und TCP/IP
- ein Gerät für den Netzwerkzugriff wie einen Switch oder Hub

## *Installieren der Festplatten*

Um eine optimale Leistung und RAID-Speicherkapazität zu erreichen, sollten Sie Laufwerke derselben Geschwindigkeit und Kapazität verwenden.

*Bevor Sie die Festplattenlaufwerke installieren, sollten Sie alle wichtigen Daten an einem anderen Speicherort sichern. Sie müssen diese Festplattenlaufwerke formatieren, sodass alle darauf gespeicherten Daten verloren gehen.* 

- **1.** Um den NSA zu öffnen, ziehen Sie an der Verriegelungslasche links an der Frontklappe.
- **2.** Ziehen Sie die Lade 1 heraus, indem Sie den Riegel herausklappen, und die Lade an beiden Seiten festhalten und herausziehen. Seien Sie vorsichtig, dass der Riegel nicht abbricht. Der Festplattenschacht 1 des NSA ist gekennzeichnet (oben links).

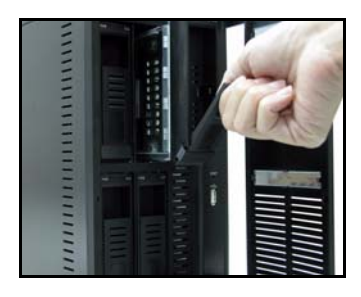

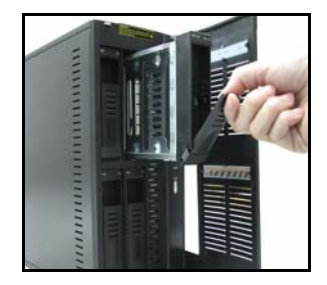

**3.** Legen Sie die Lade mit dem Bedienfeld nach oben zeigend auf eine flache Unterlage. Legen Sie eine Festplatte mit den Schraublöchern nach oben auf dieselbe Unterlage und schieben Sie sie in die Lade hinein. Schrauben Sie sie fest (siehe Abbildung).

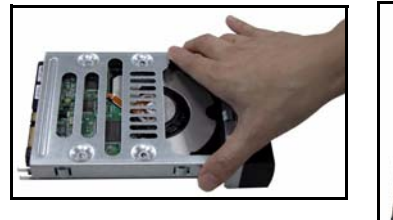

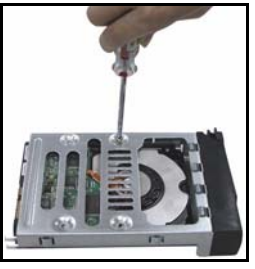

**4.** Schieben Sie die Lade so weit in den Festplattenschacht 1 des NSA, bis sie einrastet, und klappen Sie den Riegel nach oben (siehe Abbildung).

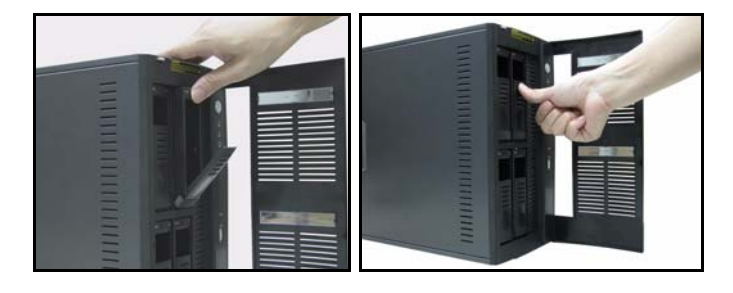

**5.** Wiederholen Sie die Schritte 1 bis 3 für alle anderen Festplatten, die Sie verwenden möchten.

# *Anschließen des NSA*

**1.** Die Ethernet-Ports befinden sich an der Rückseite. Schließen Sie die Ethernet-Kabel an die Ethernet-Ports und an ein Hub, Switch oder Router in Ihrem Netzwerk an. Sie können sie mit denselben Subnetzen oder auch mit anderen Subnetzen verbinden. Verwenden Sie für Gigabit-Verbindungen ein 8-poliges Ethernet-Kabel.

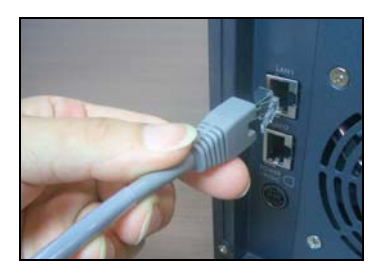

**2.** Schließen Sie das eine Ende des Netzkabels an den Netzanschluss an der Rückseite des NSA und das andere Ende an das externe Netzteil an. Schließen Sie das externe Netzteil an eine Netzsteckdose an.

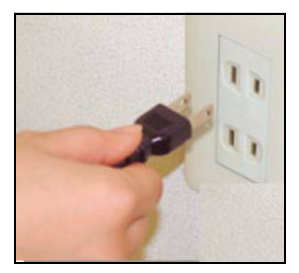

**3.** Schalten Sie das Gerät ein, indem Sie auf die Ein/Aus-Taste an der Vorderseite des NSA drücken. An der Gerätevorderseite befinden sich LED-Anzeigen.

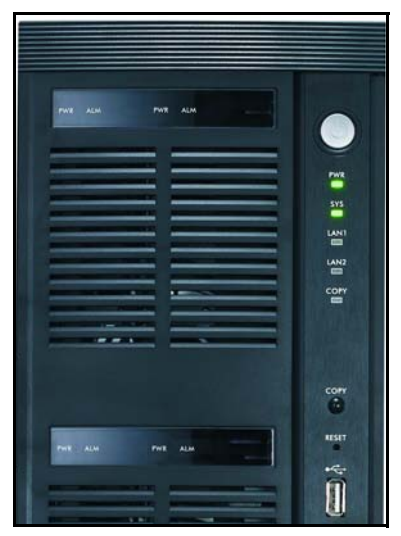

- Die **PWR**-LED beginnt grün zu leuchten.
- Wenn der NSA erfolgreich hochgefahren ist, beginnt auch die **SYS**-LED grün zu leuchten (das dauert etwa 50 Sekunden).
- Die Anzeige-LEDs **LAN1** und **LAN2** beginnen zu leuchten, wenn die NSA-Ethernet-Ports richtig mit dem Netzwerk verbunden wurden. Die Anzeige-LED LAN blinkt, während Daten gesendet oder empfangen werden.

# *Zugreifen auf den NSA*

Sie können auf zwei Arten auf den NSA zugreifen: mit dem NSA Discovery Utility (NDU), oder indem Sie die IP-Adresse des NSA direkt in den Internetbrowser eingeben.

### <span id="page-26-0"></span>**Ermitteln der IP-Adresse des NSA mit dem NDU**

Wenn Ihr Netzwerk einen DHCP-Server hat, der dem NSA eine IP-Adresse zuweist, und/oder wenn Sie mehrere NSAs in Ihrem Netzwerk einsetzen, verwenden Sie auf einem Windows-Computer das NDU.

*Das Programm Genie Backup verwendet denselben Netzwerkanschluss wie das NDU, um den NSA zu erkennen. Um einen Konflikt am Anschluss zu vermeiden, sollten Sie das Programm Genie Backup und das NDU nicht gleichzeitig laufen lassen.*

**1.** Legen Sie die mitgelieferte CD in das CD-ROM-Laufwerk ein. Die Installation wird automatisch gestartet (Autostart). Klicken Sie auf das Symbol **Setup (Installation)**.

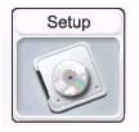

**2.** Der NDU-Installationsassistent wird gestartet. Führen Sie die Anweisungen des Installationsassistenten aus. Klicken Sie auf **Finish (Fertig stellen)** um die Installation abzuschließen.

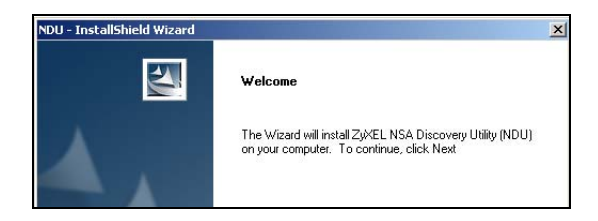

**3.** Um das NDU zu starten, klicken Sie bei Windows XP auf **Start (Start)**,**All Programs (Alle Programme)**, **ZyXEL** > **NSA Discovery Utility** > **ZyXEL NSA Discovery Utility**. Bei den anderen Windows-Betriebssystemen ist der Vorgang ähnlich. Wenn Ihr Computer mehr als eine Netzwerkkarte hat, müssen Sie zuerst eine Netzwerkkarte auswählen.

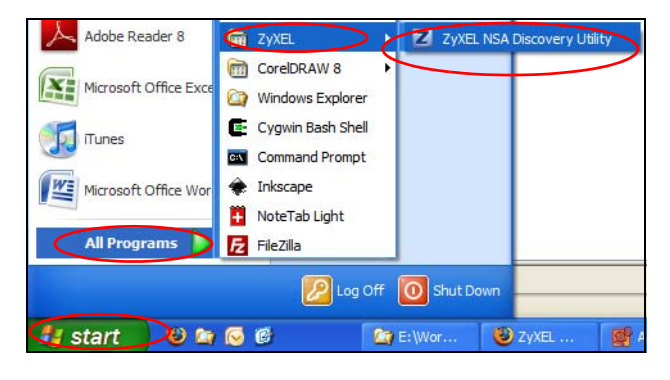

**4.** Im nun erscheinenden NDU-Hauptfenster werden alle Hostnamen, IP-Adressen und der Status aller NSAs im Netzwerk angezeigt. Klicken Sie auf das Symbol unter **Admin (Admin)**, um das Webkonfiguratorfenster aufzurufen, das in [Der NSA-Installationsassistent](#page-31-0) abgebildet ist. (Wenn Sie die IP-Adresse des NSA ändern möchten, klicken Sie auf das Symbol unter **Config (Konfiguration)**. Wenn Sie den NSA auf ein Windows-Netzwerklaufwerk abbilden möchten, klicken Sie auf das Symbol unter **Map (Abbilden)** (siehe [Abbilden des NSA auf das Computerlaufwerk\)](#page-34-0). Um die Bildschirmanzeige zu aktualisieren, klicken Sie auf **Discover (Erkennen)**).

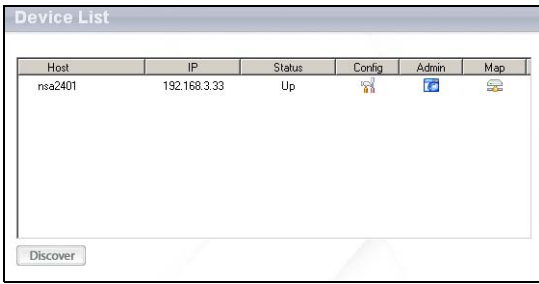

### **Direktzugriff mit dem Internetbrowser**

Wenn der NSA keine IP-Adresse eines DHCP-Servers beziehen kann, ist die LAN1-IP-Standardadresse des NSA 192.168.1.3 und die LAN2-Adresse 192.168.100.3. Bevor Sie die IP-Adresse des NSA in den Internetbrowser eingeben, müssen Sie sicherstellen, dass sich der Computer und der NSA im selben Subnetz befinden. In diesem Abschnitt wird beschrieben, wie Sie Ihren Windows NT/2000/XP-Computer einrichten müssen, damit sich seine IP-Adresse im selben Subnetz befindet wie die des NSA. Eine ausführliche Beschreibung der Konfiguration der IP-Adresse bei anderen Betriebssystemen finden Sie im Benutzerhandbuch.

- **1.** Klicken Sie bei Windows XP auf **Start (Start)**, **Control Panel (Systemsteuerung)**. Klicken Sie bei Windows 2000/NT auf **Start (Start)**, **Settings (Einstellungen)**, **Control Panel (Systemsteuerung).**
- **2.** Klicken Sie bei Windows XP auf **Network Connections (Netzwerkverbindungen)**. Klicken Sie bei Windows 2000/NT auf **Network and Dial-up Connections (Netzwerk und DFÜ-Verbindungen)**.
- **3.** Klicken Sie mit der rechten Maustaste auf **Local Area Connection (LAN-Verbindung)** und dann auf **Properties (Eigenschaften)**.
- **4.** Wählen Sie **Internet Protocol (TCP/IP)** (bei Windows XP auf der Registerkarte **General (Allgemein)** und klicken Sie auf **Properties (Eigenschaften)**.

**5.** Auf dem Bildschirm erscheint das Dialogfeld **Internet Protocol TCP/IP Properties (Internetprotokolleigenschaften (TCP/IP))** (bei Windows XP die Registerkarte **Allgemein**).

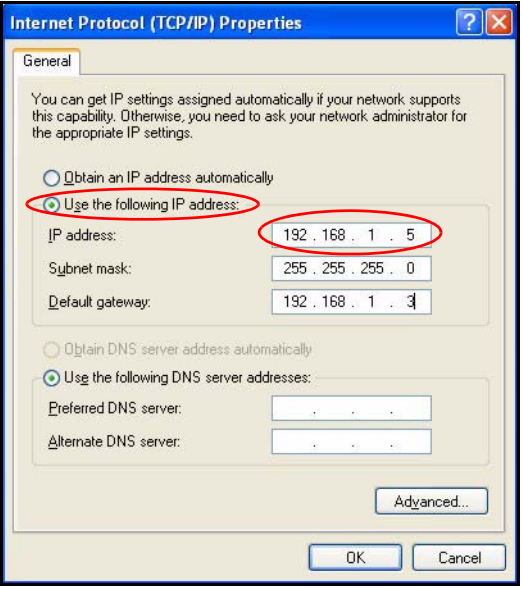

- **6.** Wählen Sie die Option **Use the following IP address (Folgende IP-Adresse verwenden)** und geben Sie eine IP-Adresse zwischen 192.168.1.1 und 192.168.1.254 (außer die 192.168.1.3 des NSA) und alle beliebigen IP-Adressen in diesem Bereich ein, die von einem Gerät in Ihrem Netzwerk verwendet werden.
- **7.** Klicken Sie auf **OK (OK)**, um das Fenster **Internet Protocol (TCP/IP) Properties** (Internetprotokolleigenschaften (TCP/IP)) zu schließen.
- **8.** Schließen Sie das Fenster **Local Area Connection Properties (Eigenschaften der lokalen Netzwerkverbindung)** und dann das Fenster **Network Connections (Netzwerkverbindungen)**.

**9.** Starten Sie Ihren Internetbrowser und geben Sie als Websiteadresse "192.168.1.3" ein.

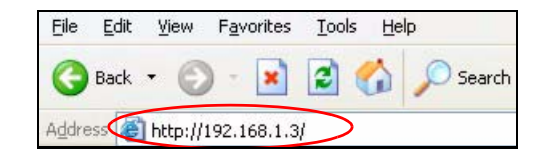

# <span id="page-31-0"></span>*Der NSA-Installationsassistent*

- **1.** Sie können mit dem NDU oder direkt mit dem Webkonfigurator auf den NSA zugreifen.
- **2.** Wenn Sie das erste Mal auf den NSA-Webkonfigurator zugreifen, werden Sie darüber informiert, dass es sich um eine sichere Verbindung mit HTTPS handelt. Klicken Sie zum Fortfahren auf **OK**.

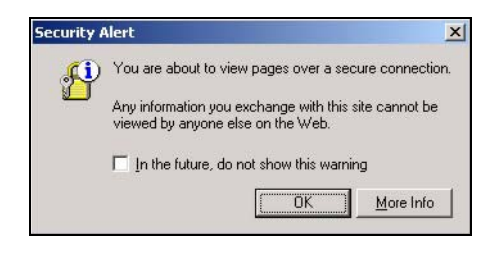

**3.** Der Client des Internetbrowsers verwendet für die Authentifizierung des NSA Zertifikate. Das NSA-Standardzertifikat wird höchstwahrscheinlich einen Namen anzeigen, der von der Zertifizierungsautorität abweicht. Die Verschlüsselung wird dennoch ausgeführt. Klicken Sie zum Fortfahren auf **Yes (Ja)**.

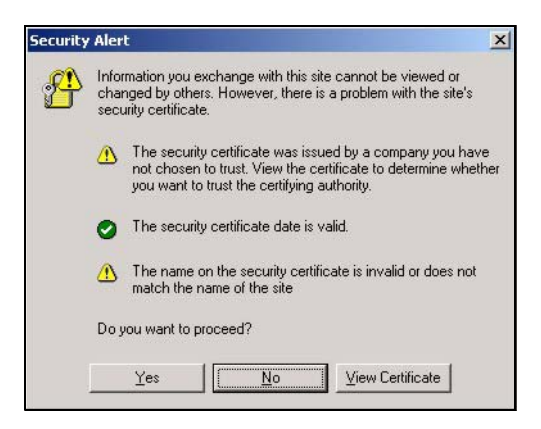

**4.** Wenn Sie den NSA-Webkonfigurator starten, erscheint zunächst das Anmeldefenster. Der Standardbenutzername ist 'admin' und das Standardkennwort '1234'. Klicken Sie auf **Login (Anmelden)**.

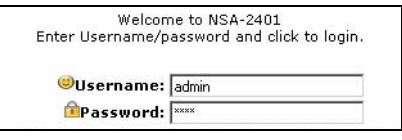

**5.** Das Fenster My NSA (Mein NSA) wird angezeigt. Klicken Sie auf Administration.

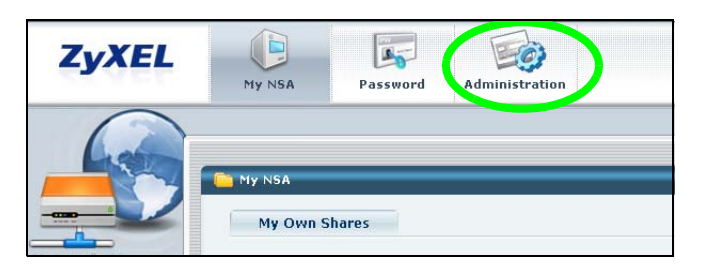

## **Setup Wizard (Installationsassistent)**

Wenn Sie das erste Mal die Verwaltungsfenster aufrufen, wird der Setup-Assistent geöffnet. Sobald Sie im Assistenten auf **Next (Weiter)** klicken, werden die Einstellungen im NSA gespeichert. Wenn Sie auf **Back (Zurück)** klicken, kehren Sie zum vorhergehenden Fenster des Assistenten zurück.

Weitere Informationen zu den Fenstern des Assistenten finden Sie in der Online-Hilfe.

Wenn Sie sich das nächste Mal beim NSA anmelden, gelangen Sie direkt zum Fenster **Status Overview (Statusübersicht)**. Sie können den Assistenten wieder aufrufen, indem Sie auf das Symbol in der rechten oberen Ecke des Bildschirms klicken (siehe Abbildung). Für eine erweiterte Konfiguration können Sie im Navigationsfeld die Menüs auf der linken Seite aufrufen.

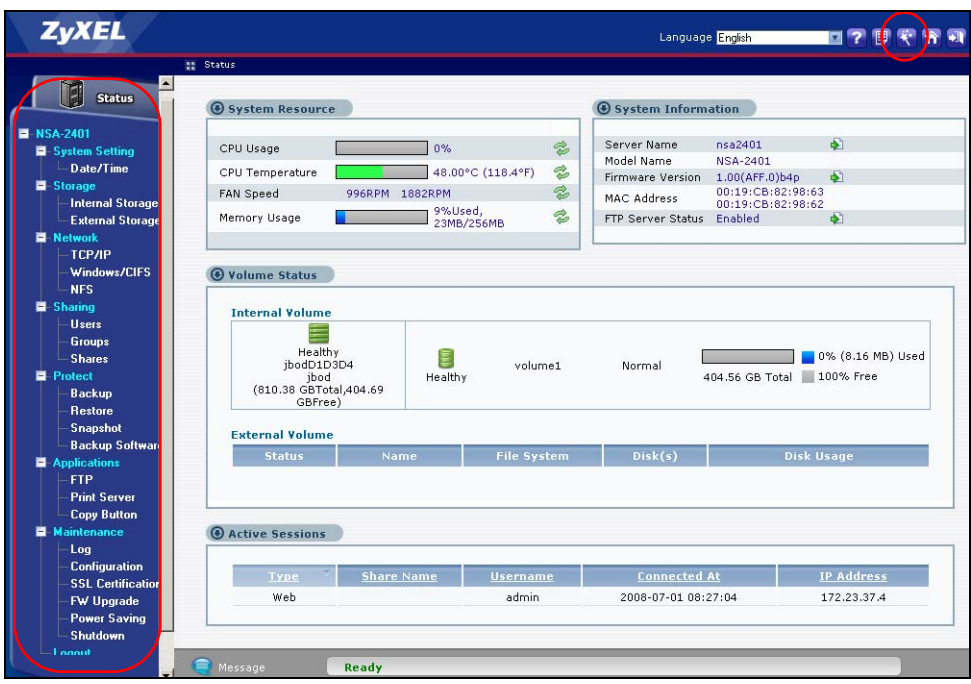

#### *Weitere Informationen zur erweiterten Konfiguration finden Sie im Benutzerhandbuch.*

Auch wenn die Festplattenlaufwerke bei Betrieb gewechselt werden können, wird empfohlen, die Laufwerke mit dem Web-Konfigurator auszuschalten, bevor Sie sie abtrennen. Wenn Sie RAID nicht verwenden, müssen Sie die Benutzer Informieren, bevor Sie ein Laufwerk entfernen.

## <span id="page-34-0"></span>*Abbilden des NSA auf das Computerlaufwerk*

Durch die Möglichkeit, einen Share-Ordner (einen Ordner, in dem Daten gespeichert werden) im NSA auf ein Windows-Netzwerklaufwerk abzubilden, wird das Übertragen von Dateien für Windows-Benutzer von und zum NSA (mit CIFS) sehr vereinfacht. Klicken Sie auf das **MAP**-Symbol des NDU (siehe Abschnitt [\)](#page-26-0), um die Shares des NSA in Windows Explorer anzuzeigen. Geben Sie den Namen des Shares ein, das Sie mappen möchten.

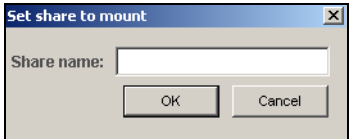

Klicken Sie auf **Tools (Extras)**, **Map Network Drive (Netzwerklaufwerk abbilden)**. Wählen Sie aus dem Listenfeld **Drive (Laufwerk)** das Netzwerklaufwerk aus, auf das der NSA abgebildet werden soll, und suchen Sie den Share auf dem NSA. Sie müssen den Benutzernamen und das Kennwort eines Kontos verwenden, das Zugriff auf den Share hat. Ziehen Sie dann die Dateien von/zu den lokalen Laufwerken des Computers zu oder von diesem Netzwerkordner.

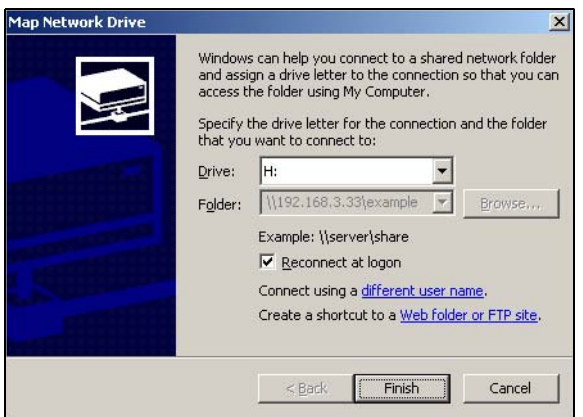

Sie können auch (z. B. auf einem anderen Computer, auf dem das NDU nicht installiert ist) den Windows Explorer öffnen und dort zwei linksseitige Schrägstriche und den NSA-Systemnamen oder die IP-Adresse eingeben.

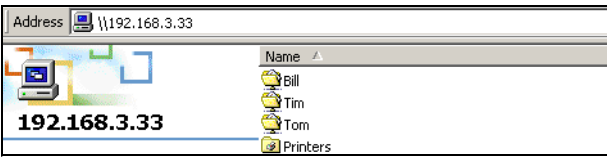
# *Problembeseitigung*

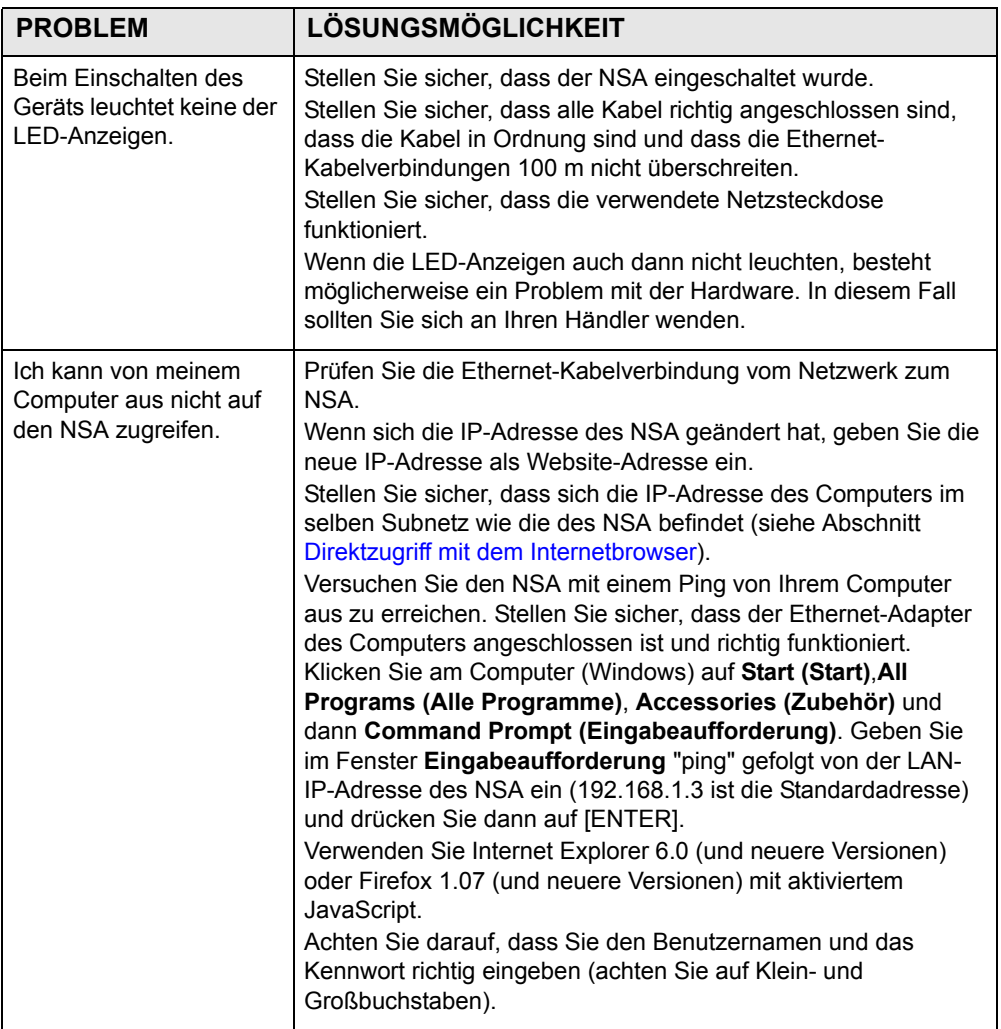

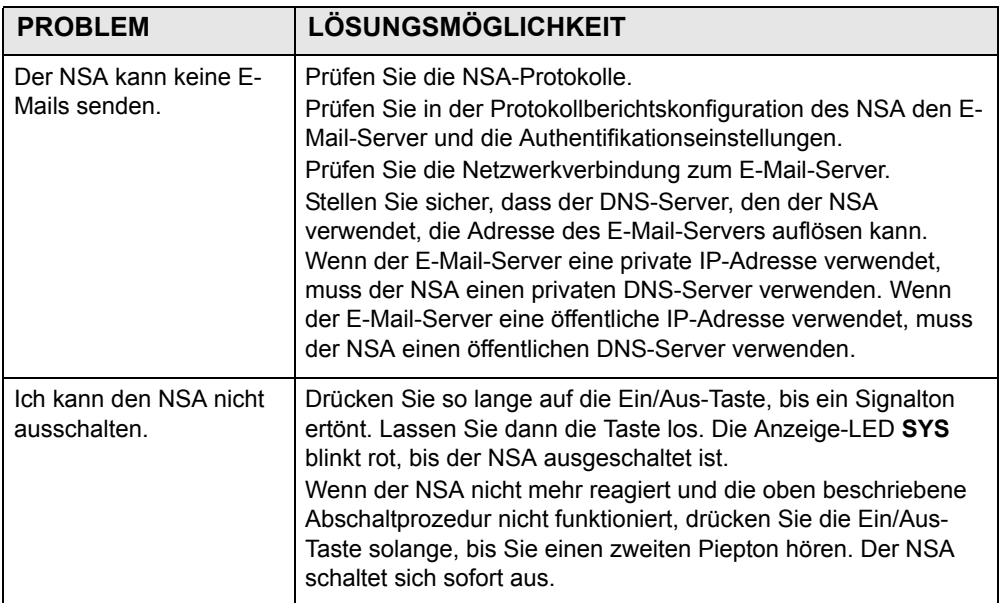

Weitere Informationen zur Fehlerbehebung finden Sie im Benutzerhandbuch.

## *Présentation*

Le NSA-2401 (le NSA) est un périphérique de stockage pour partage de fichiers, sauvegarde de données et protection de données pour les petites entreprises (à domicile) et/ou entreprises de taille moyenne. Le NSA est équipé de deux ports LAN Gigabit pour la connexion à un ou deux réseaux.

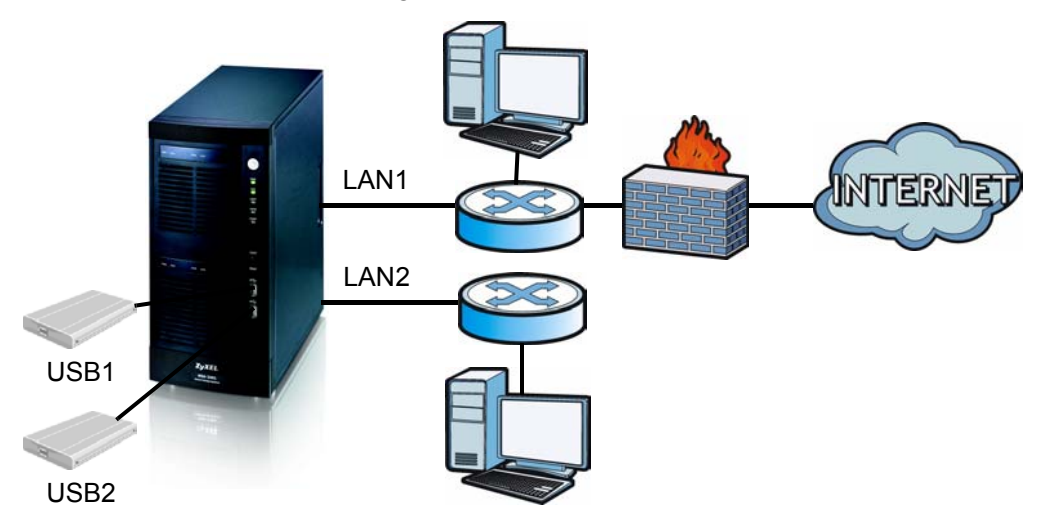

Ce guide vous indique comment :

- Installer les disques durs
- Effectuer les connexions du NSA
- Accéder au NSA à l'aide de NDU (NSA Discovery Utility) ou de votre navigateur web
- Installer le NSA à l'aide de l'assistant
- Mapper le NSA à un lecteur de réseau à partir d'un ordinateur

#### *Voir le guide de l'utilisateur pour plus de détails et les spécifications concernant le NSA.*

# *Configuration requise*

[Vous aurez besoin des éléments suivants pour démarrer :](mailto:12345@VoIP-provider.com)

- NSA
- Le CD inclus contenant le NDU (NSA Discovery Utility) et Genie Backup Manager
- Cordon d'alimentation et alimentation (externe)
- Câble Ethernet à 8 fils pour Gigabit Ethernet
- Jusqu'à quatre disques durs compatibles SATA-1 (Serial Advanced Technology Attachment) avec connecteurs d'alimentation SATA 15 broches
- Tournevis pour installer les disques durs dans les tiroirs de disque
- Câble USB (optionnel: ces éléments sont nécessaire seulement si vous voulez augmenter la capacité de stockage en connectant des lecteurs USB compatibles (version 2))
- Ordinateur avec carte d'interface réseau (NIC) et TCP/IP installé
- Périphérique d'accès réseau tel qu'un commutateur ou un hub.

## *Installer les disques durs*

Pour des performances et une capacité de stockage RAID optimales, utilisez des disques durs de même vitesse et de même capacité.

#### *Sauvegardez toutes les données que vous désirez conserver sur un autre emplacement avant d'installer les disques durs. Vous devrez formater ces disques durs afin de supprimer toutes les données stockées sur ceux-ci .*

- **1.** Tirez sur l'onglet à gauche de la porte avant du NSA pour l'ouvrir.
- **2.** Tirez le taquet vers l'extérieur et saisissez les côtés du tiroir pour retirer le tiroir de disque 1. Faites attention à ne pas briser le taquet. La baie de disque 1 porte une étiquette sur votre NSA (la baie supérieure gauche).

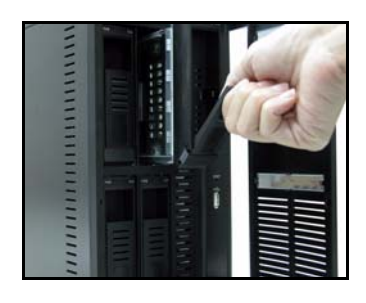

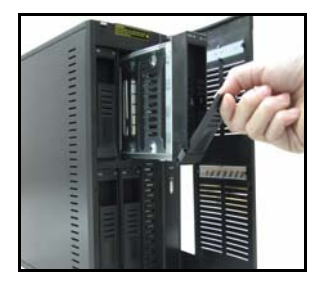

**3.** Placez le tiroir du disque sur une surface plane avec le panneau dirigé vers le haut. Placez un disque dur avec les trous de vis dirigés vers le haut sur la même surface et faites-le coulisser à l'intérieur du tiroir du disque. Fixez-le avec les vis comme indiqué.

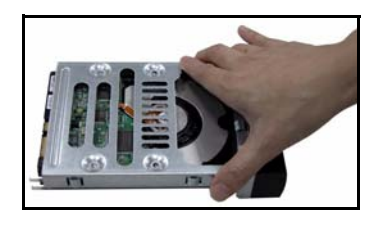

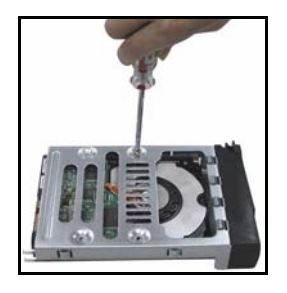

**4.** Repoussez le sommet du tiroir à l'intérieur de la baie du disque 1 jusqu'à ce qu'il se mette en place avec un déclic et poussez le taquet vers le haut comme indiqué.

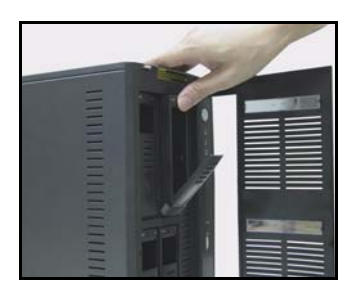

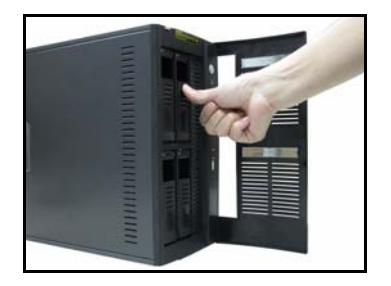

**5.** Répétez les étapes 1 à 3 pour les autres disques durs que vous voudriez installer.

## *Effectuer les connexions du NSA*

**1.** Les ports Ethernet se trouvent au dos. Utilisez des câbles Ethernet pour connecter chaque port Ethernet à un hub, commutateur ou routeur sur votre réseau. Vous pouvez les connecter au même sous-réseau ou à des sous-réseaux différents. Utilisez un câble Ethernet à 8 fils pour les connexions Gigabit.

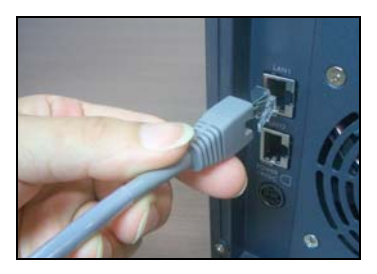

**2.** Connectez une extrémité du cordon d'alimentation à la prise d'alimentation située au dos du NSA et l'autre extrémité à l'alimentation externe. Connectez l'alimentation externe à une prise de courant.

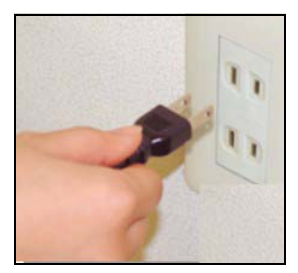

**3.** Mettez sous tension en appuyant sur le bouton d'alimentation situé sur la façade du NSA. Observez les voyants en façade.

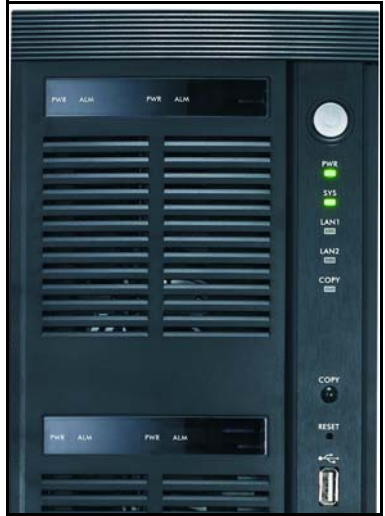

- Le voyant **PWR** s'allume en vert.
- Le voyant **SYS** s'allume en vert une fois que le NSA a démarré (cela prend environ 50 secondes).
- Les voyants LAN1 et LAN2 s'allument si les ports Ethernet du NSA sont correctement connectés à votre réseau. Les voyants LAN clignotent lors de la transmission ou réception du trafic.

# *Accéder au NSA*

Vous pouvez accéder au NSA de l'une des deux manières suivantes : à l'aide de NDU (NSA Discovery Utility) ou directement en entrant l'adresse IP du NSA dans votre navigateur web.

### **Utilisez le NDU pour découvrir l'adresse IP du NSA**

Utilisez le NDU (NSA Discovery Utility) sur un ordinateur utilisant Windows si votre réseau possède un serveur DHCP qui attribuera une adresse IP au NSA et/ou si vous avez plusieurs NSA sur votre réseau.

#### *Le programme Genie Backup utilise pour reconnaître le NSA le même port réseau que le NDU pour découvrir le NSA. Pour éviter les conflits de port, ne lancez pas le Genie Backup en même temps que le NDU.*

**1.** Insérez le CD inclus dans votre lecteur de CD-ROM. L'écran suivant devrait s'afficher automatiquement (exécution automatique). Cliquez sur l'icône **Setup ( Installation).**

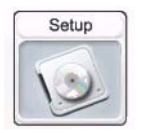

**2.** L'assistant d'installation du NDU démarre. Suivez les instructions de l'installateur. Cliquez sur **Finish (Terminer)** pour terminer l'installation.

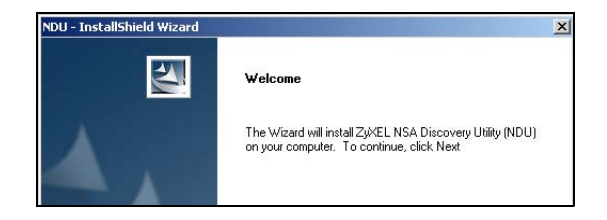

**3.** Dans Windows XP, cliquez sur **start (Démarrer)**, **All Programs (Tous les programmes)**, **ZyXEL** > **NSA Discovery Utility** > **ZyXEL NSA Discovery Utility** pour lancer le NDU. Pour les autres systèmes d'exploitations Windows, les procédures seront similaires. Si votre ordinateur est équipé de plusieurs cartes réseau, vous serez d'abord invité à sélectionner une carte d'interface réseau.

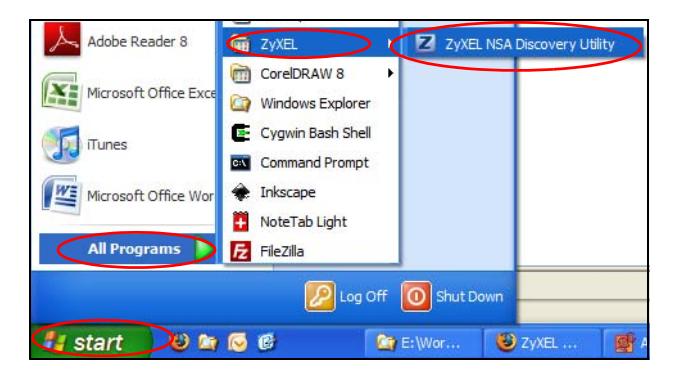

**4.** L'écran principal de NDU apparaît affichant la liste de tous les noms de réseau, les adresses IP et l'état de tous les NSA dans votre réseau. Cliquez sur l'icône sous **Admin** pour voir l'écran du configurateur web principal comme indiqué dans [Assistant d'installation du NSA](#page-49-0). (Si vous voulez changer l'adresse IP du NSA, cliquez sous l'icône sous **Config**. Si vous voulez mapper le NSA à un lecteur de réseau Windows, cliquez sur l'icône sous **Map (Mappe)** (voir [Mapper le NSA au lecteur réseau de votre](#page-52-0)  [ordinateur](#page-52-0)). Pour actualiser l'écran, cliquez sur **Discover (Découvrir)**.)

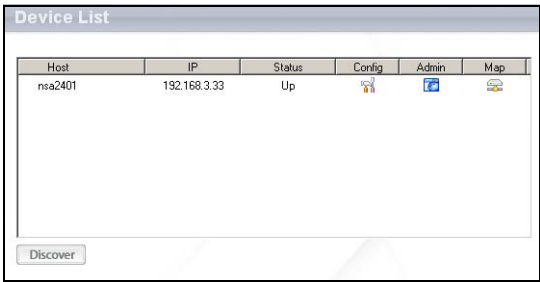

### <span id="page-46-0"></span>**Accès direct via le navigateur web**

Si le NSA n'obtient pas d'adresse IP d'un serveur DHCP, alors le LAN1 du NSA utilise l'adresse IP par défaut 192.168.1.3 et LAN2 utilise 192.168.100.3. Avant d'entrer directement l'adresse IP du NSA dans votre navigateur web, vous devez vous assurer que votre ordinateur et le NSA sont dans le même sous-réseau. Cette section vous montre comment paramétrer votre ordinateur Windows NT/2000/XP pour obtenir une adresse IP dans le même masque de sous réseau que le NSA. Reportez-vous à votre guide de l'utilisateur pour la configuration détaillée de l'adresse IP pour les autres systèmes d'exploitation.

- **1.** Dans Windows XP, cliquez sur **Start (Démarrer)**, **Control Panel (Panneau de configuration)**. Dans Windows 2000/NT, cliquez sur **Start (Démarrer)**, **Settings (Paramètres)**, **Control Panel (Panneau de configuration)**.
- **2.** Dans Windows XP, cliquez sur **Network Connections (Connexions réseau)**. Dans Windows 2000/NT, cliquez sur **Network and Dial-up Connections (Connexions réseau et accès à distance)**.
- **3.** Cliquez avec le bouton droit de la souris sur **Local Area Connection (Connexion de réseau local)** et cliquez sur Properties **(Propriétés)**.
- **4.** Sélectionnez **Internet Protocol (Protocole Internet) (TCP/IP)** (dans l'onglet **General (Général)** dans Windows XP) et cliquez sur **Properties (Propriétés)**.

**5.** L'écran **Internet Protocol TCP/IP Properties (Propriétés TCP/IP de Protocole Internet)** s'ouvre (**General tab (l'onglet Général)** dans Windows XP).

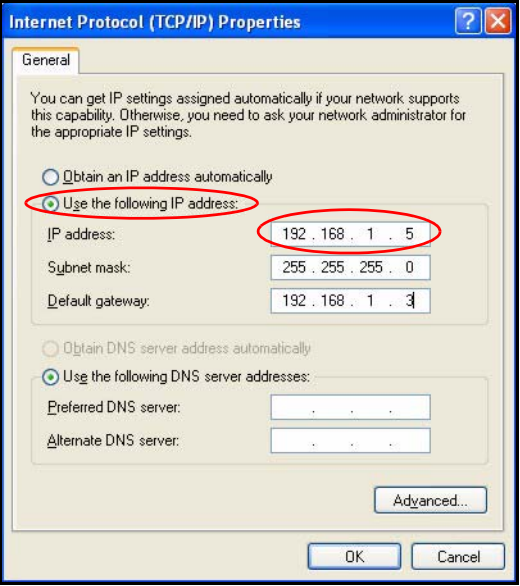

- **6.** Sélectionnez **Use the following IP address (Utilisez l'adresse IP suivante)** et entrez une adresse IP comprise entre 192.168.1.1 et 192.168.1.254 sauf 192.168.1.3 (le NSA) et toutes les autres adresses IP dans cette plage déjà utilisées par un périphérique sur votre réseau.
- **7.** Cliquez sur **OK** pour fermer la fenêtre **Internet Protocol (TCP/IP) Properties (Propriétés de protocole (TCP/IP) Internet)**.
- **8.** Fermez la fenêtre **Local Area Connection Properties (Propriétés de connexion de réseau local)** et ensuite l'écran **Network Connections (Connexions réseau)**.

**9.** Lancez votre navigateur web et entrez "192.168.1.3" comme adresse de site web.

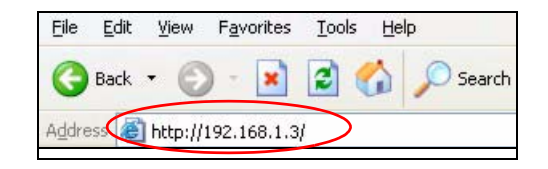

# <span id="page-49-0"></span>*Assistant d'installation du NSA*

- **1.** Accédez au NSA à l'aide du NDU ou directement via le configurateur web.
- **2.** Quand vous accédez pour la première fois au configurateur web du NSA, vous verrez probablement cet écran vous indiquant que c'est une connexion sécurisée utilisant HTTPS. Cliquez sur **OK** pour continuer.

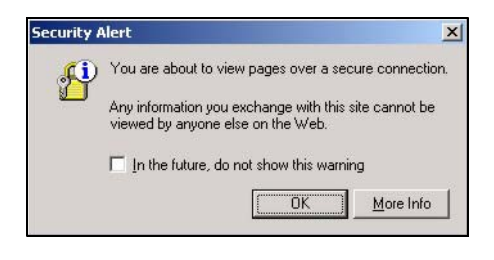

**3.** Le client du navigateur web utilise des certificats pour authentifier le NSA. Le certificat par défaut de NSA indiquera probablement un nom et une autorité de certification ne correspondant pas; cependant le cryptage est quand-même effectué. Cliquez sur **Yes (Oui)** pour continuer.

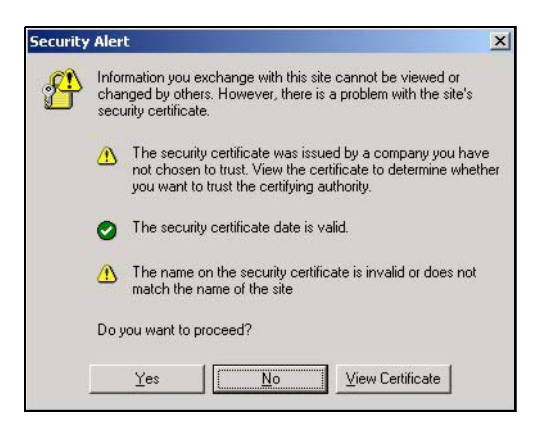

**4.** Quand vous accédez au configurateur web du NSA, l'écran d'ouverture de session apparaît. Le nom d'utilisateur et le mot de passe par défaut sont respectivement 'admin' et '1234'. Cliquez sur **Login (Ouvrir une session)**.

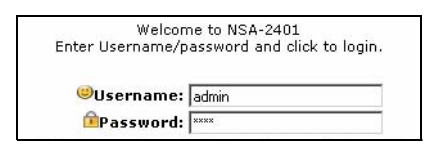

**5.** L'écran My NSA s'affiche. Cliquez sur Administration.

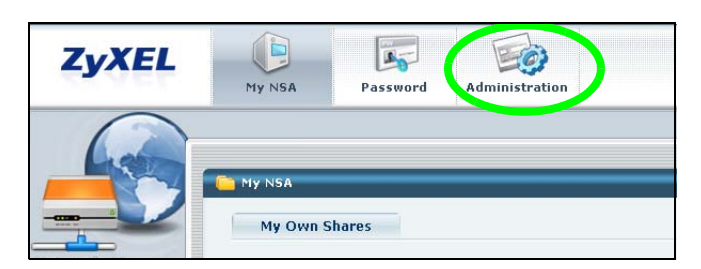

### **Assistant d'installation**

Lorsque vous accédez pour la première fois aux écrans d'administration, l'assistant d'installation s'ouvre. Chaque fois que vous cliquez sur **Next (Suivant)** dans l'assistant, vos paramètres sont enregistrés sur le NSA. Cliquez sur **Back (Retour)** pour retourner à un écran précédent dans l'assistant.

Voir l'aide en ligne pour plus d'informations sur les écrans de l'assistant.

Vous pouvez à nouveau accéder à l'assistant en cliquant sur l'icône dans la partie supérieure droite de l'écran comme indiqué. Accédez à l'un des menus dans le panneau de navigation sur la gauche pour une configuration plus avancée.

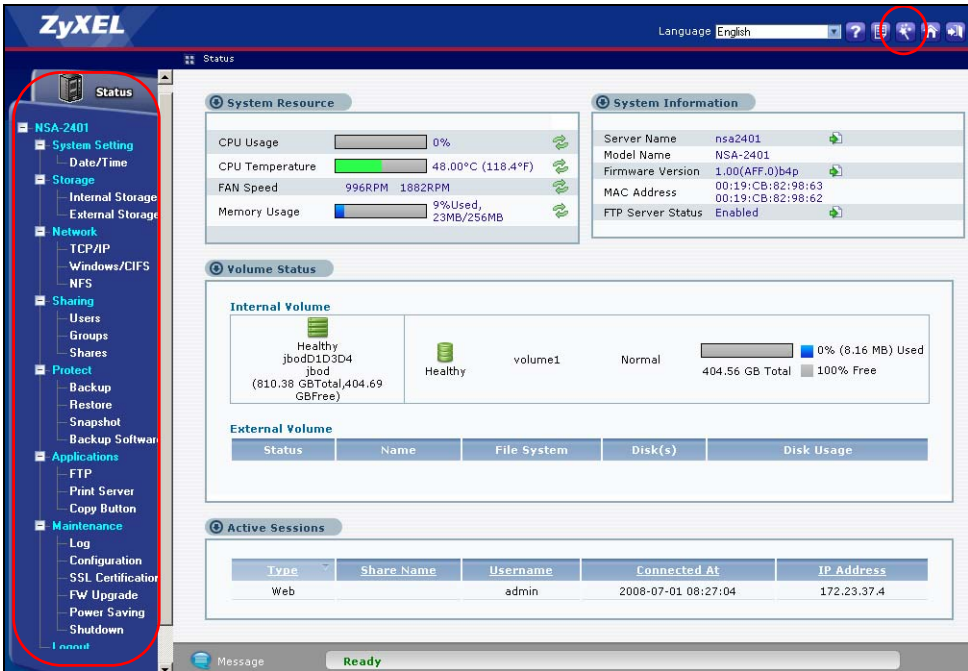

#### *Consultez votre guide de l'utilisateur pour plus d'informations sur ces écrans avancés.*

Bien que les disques durs soient échangeables à chaud, il est recommandé d'utiliser le configurateur web pour arrêter un disque dur avant de le retirer. Si vous n'utilisez pas RAID, notifiez les utilisateurs avant de retirer un lecteur.

### <span id="page-52-0"></span>*Mapper le NSA au lecteur réseau de votre ordinateur*

Le fait de mapper un partage (un dossier où vous stockez des données) sur le NSA à un lecteur réseau de Windows permet aux utilisateurs de Windows de transférer plus facilement des fichiers vers et à partir du NSA (à l'aide de CIFS). Cliquez sur l'icône **MAP** dans le NDU (voir la section ) pour afficher les partages du NSA dans l'explorateur de Windows. Entrez le nom du partage que vous voulez mapper.

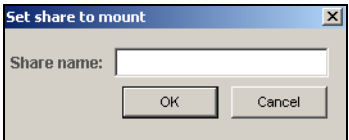

Cliquez sur **Tools (Outils)**, **Map Network Drive (Connecter le lecteur réseau)**. Sélectionnez le lecteur réseau auquel vous voulez mapper le NSA depuis la boîte de liste Drive **(Lecteur)** et parcourez pour partager sur le NSA. Vous devez utiliser le nom d'utilisateur et le mot de passe d'un compte qui a accès au partage.Vous pouvez ensuite simplement faire glisser des fichiers depuis/vers les lecteurs de votre ordinateur local vers ou depuis ce dossier réseau.

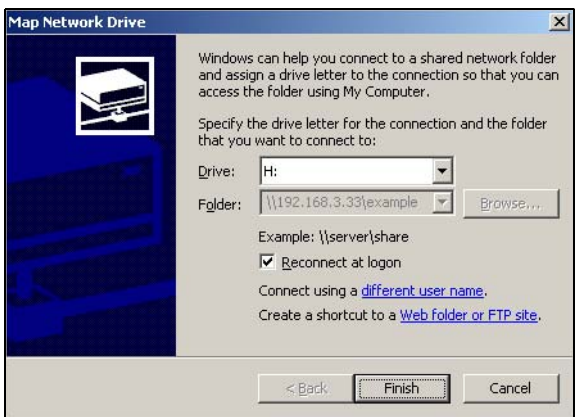

Vous pouvez aussi (à partir d'un autre ordinateur n'ayant pas NDU installé par exemple) ouvrir l'explorateur de Windows et taper deux barres obliques inversées suivies du nom système ou de l'adresse IP du NSA.

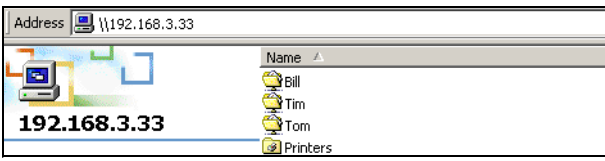

# *Dépannage*

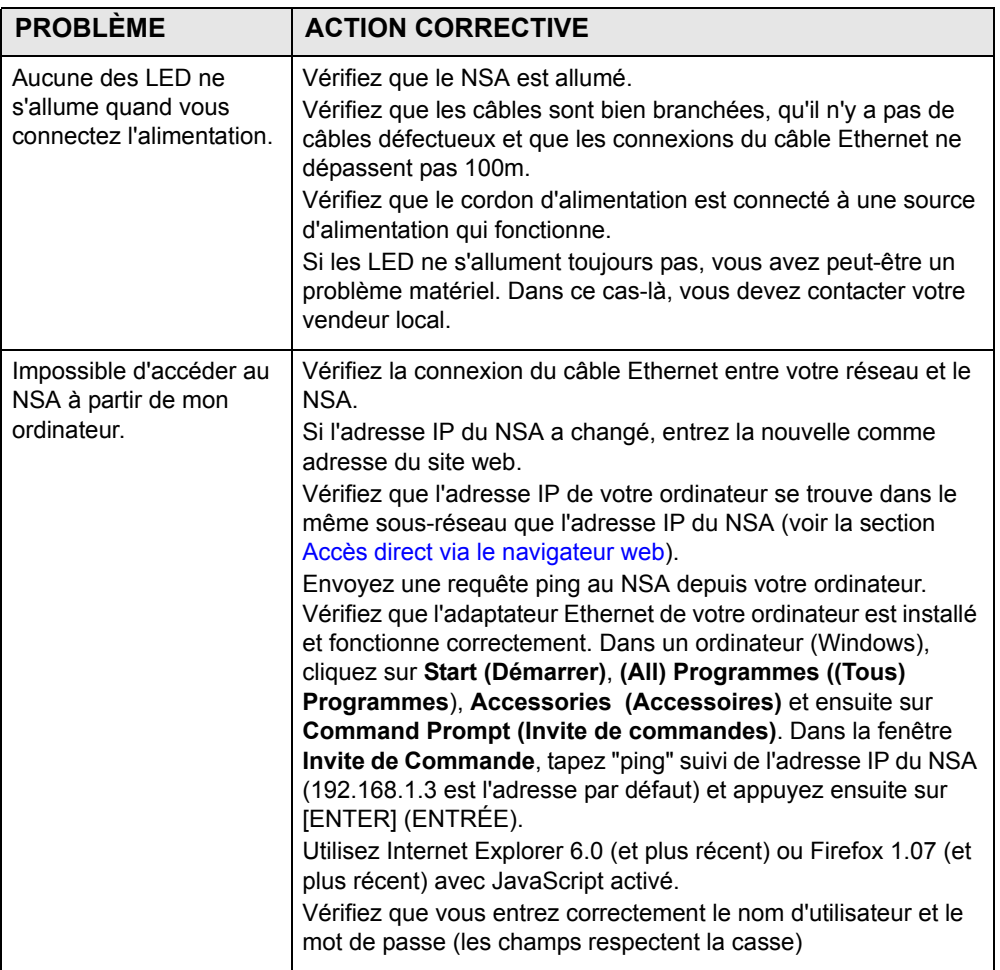

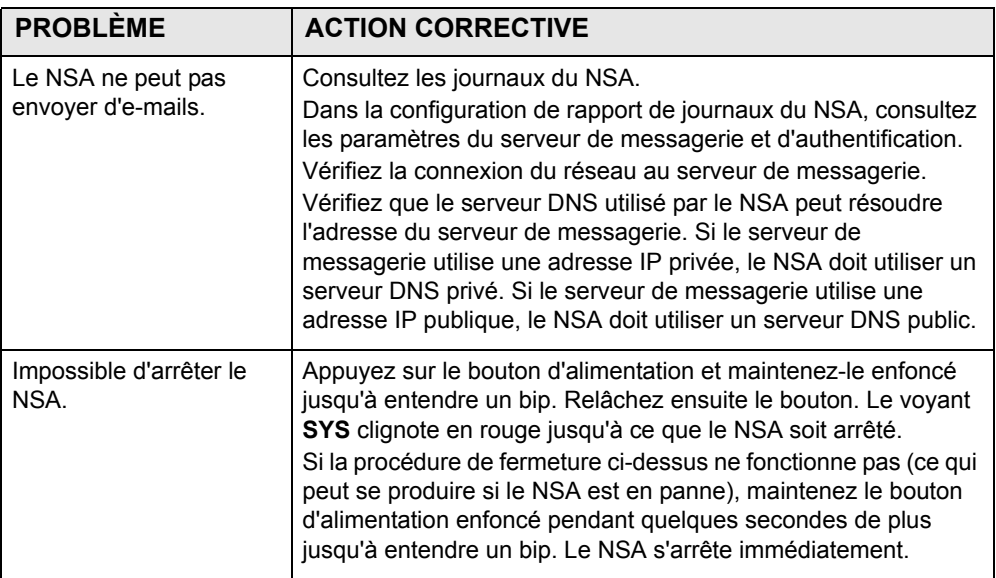

Consultez le guide de l'utilisateur pour d'autres instructions de dépannages.

### *Panoramica*

L' NSA-2401 (l' NSA) è un dispositivo di archiviazione in rete per la condivisione dei file, backup e protezione dei dati per uffici piccoli (casa) o di medie dimesioni. L'NSA è dotato di due porte LAN Gigabit per collegarsi a una o due reti.

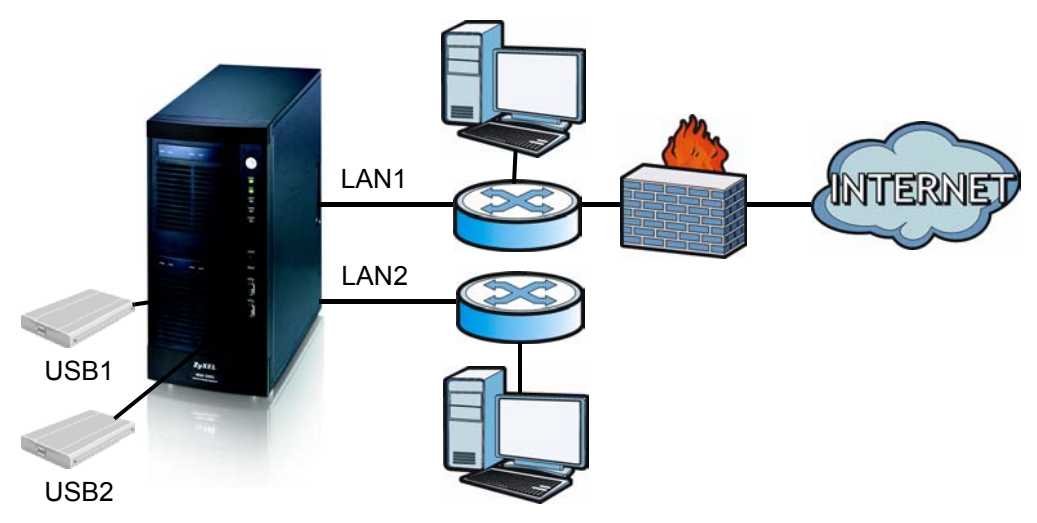

Questa guida presenta come:

- Installare i dischi duri
- effettuare delle connessioni NSA
- Accedere a NSA utilizzando NDU (NSA Discovery Utility) o il proprio web browser
- Installare l'NSA con l'assistente
- Mappare l'NSA in un disco di rete a partire da qalsiasi computer

*Vedere la Guida utilizzatore per ulteriori dettagli e specifiche tecniche a proposito dell'NSA.*

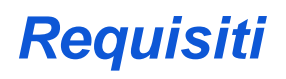

[Necessario cio' che segue prima di cominciare:](mailto:12345@VoIP-provider.com)

- NSA
- Compreso il CD contenent l' NDU (NSA Discovery Utility) e il Genie Backup Manager
- Il cavo di alimentazione e l'alimentazione (esterna)
- 8-wire cavo Ethernet per Gigabit Ethernet
- Fino a quattro SATA-1 (Serial Advanced Technology Attachment) dischi rigidi compatibili con connettori 15-pin SATA power
- Cacciavite per installare i dischi rigidi nello scomparto disco
- Cavo USB (facoltativo: necessario solo se si vuole espandere la propria capacità di archiviazione con delle unità USB (versione 2))
- Computer con scheda di interfaccia rete(NIC) e TCP/IP installato
- Dispositivo di accesso alla rete come un switch o hub.

# *Installare i dischi duri*

Per ottenere risultati ottimali in prestazioni e capacità di archiviazione RAID, utilizzare dischi rigidi della stessa velocità e capacità.

#### *Effettuare il backup in un'altra posizione di tutti i dati da conservare prima di installare i dischi rigidi. I dischi dovranno essere formattati pertanto tutti i dati andranno persi.*

- **1.** Tirare la linguetta sulla sinistra della porta frontale dell'NSA per aprirlo.
- **2.** Togliere la sicura e afferrare i lati dello scomparto per rmuovere lo scomparto disco 1. Attezione a non rompere la sicura. Il compartimento per il disco 1è etichettato sul proprio NSA (il compartimento in alto a sinistra).

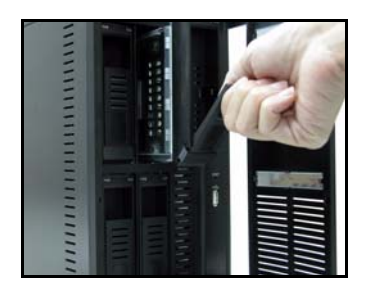

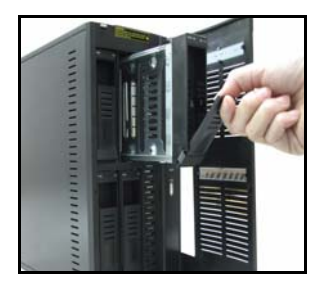

**3.** Porre lo scomparto disco su una superficie piana con il pannello rivolto verso l'alto. Porre un disco rigido con i fori per le viti rivolte verso l'alto sulla stessa superficie e farlo scivolare nello scomparto del disco. Assicurarlo con le viti come mostrato.

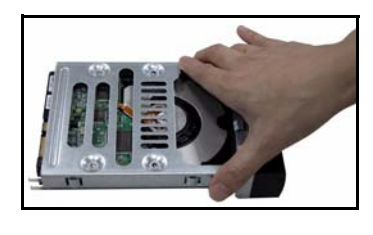

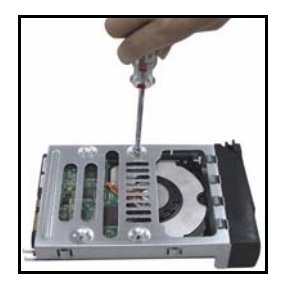

**4.** Spingere l'alto dello scomparto di nuovo all'interno del NSA del compartimento disco1fino a quando non scatti e rimettere la sicura come mostrato.

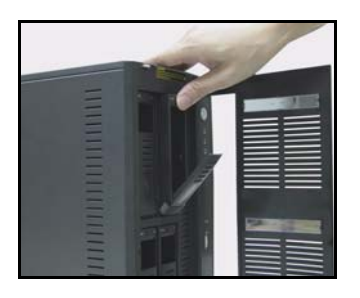

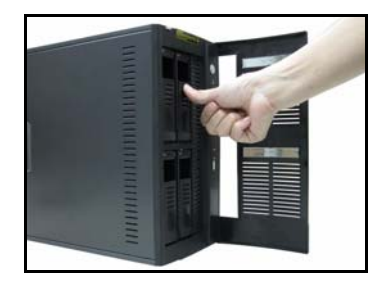

**5.** Ripetere le fasi da 1 a 3 per gli altri dischi rigidi che si possono avere.

## *Effettuare le connessioni NSA*

**1.** Le porte Ethernet si trovano sul retro. Utilizzare i cavi Ethernet per collegare le porte Ethernet a un hub, switch o router della rete. È possibile collegare i cavi alla stessa sottorete o a sottoreti diverse. Utilizzare un cavo 8-wire Ethernet per le connessioni Gigabit.

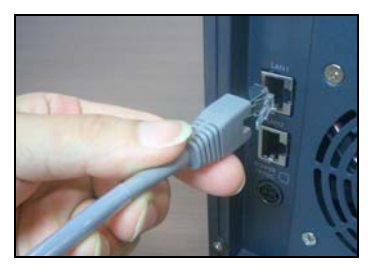

**2.** Connettere una estremità del cavo di alimentazione alla presa sul retro dell'NSA e l'altra estremità ad una fonte di alimentazione elettrica esterna . Connettere l'alimentazione elettrica esterna alla presa elettrica.

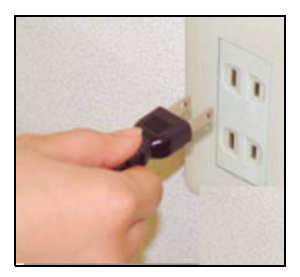

**3.** Accendere premendo il pulsante di accensione su davanti dell'NSA. Verificare le luci sul pannello frontale.

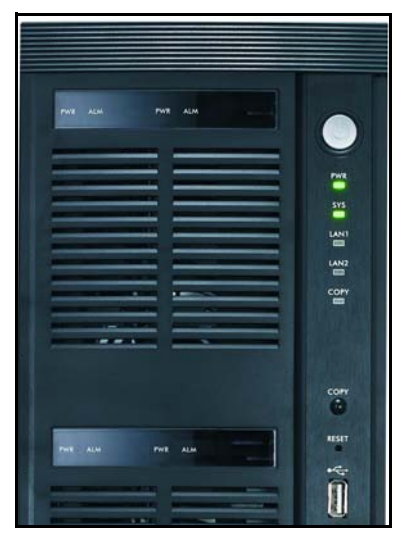

- La luce **PWR** diventa verde fissa.
- La luce **SYS** diventa verde fissa dopo che l' NSA sia avviato correttamente (prenderà circa 50 secondi).
- Le luci **LAN1** e **LAN2** si accendono se le porte Ethernet dell'NSA sono collegate correttamente alla rete. Le luci LAN lampeggiano quando c'è traffico in trasmissione o ricezione.

# *Accedere l' NSA*

E' possibile accedere l' NSA in due modi: utilizzado l'NDU (NSA Discovery Utility) o inserendo direttamente l'idirizzo IP dell'NSA nel proprio web browser.

### **Utilizzare l'NDU per rivelare l'indirizzo IP dell'NSA**

Utilizzare NDU (NSA Discovery Utility) su un computer Windows se la propria rete è dotata di server DHCP che assegni un indirizzo IP e/o se si hanno più NSA nella propria rete.

#### *Il programma Genie Backup utilizza lo stesso porto di rete di NDU per trovare l'NSA. per evitare un conflitto di porto, non eseguire il Genie Backup allo stesso tempo dell'NDU.*

**1.** Inserire il CD incluso nell'unità CD-ROM. Lo schermo successivo viene visualizzato automaticamente (autorun). Cliccare l'icona **Setup (configurazione)** .

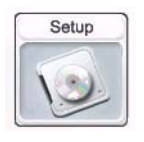

**2.** Si avvia l'assistente di installazione NDU. Seguire le istruzioni dell'installazione. Cliccare su **Finish (Fine)** per completare l'installazione.

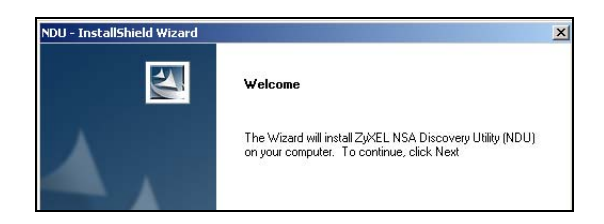

**3.** In Windows XP, cliccare **Start** (**avvio)**, A**ll Progranes (Tutti i programmi)**, **ZyXEL** > **NSA Discovery Utility** > **ZyXEL NSA Discovery Utility** per eseguire NDU. Per gli altri sistemi operati di Windows, le procedure sono simili. Se il proprio computer ha più di una scheda di rete,allora si sarà invitati con un prompt a selezionare una scheda di interfaccia rete.

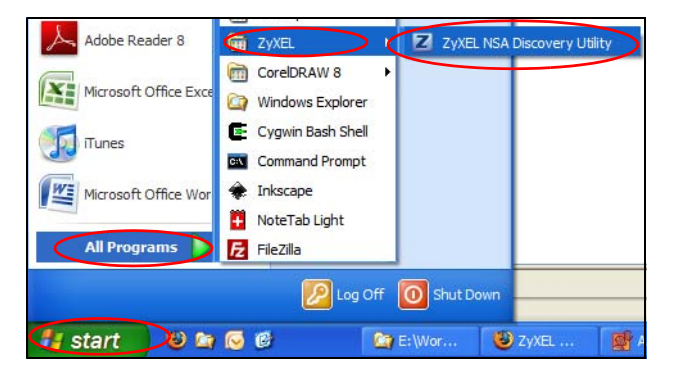

**4.** Sullo schermo principale di NDU appare l'elenco di tutti gli hostnames, indirizzi IP e stato di tutti gli NSA della propria rete. Cliccare l'icona sotto **Admin (Admin)** per vedere lo schermo principale del configuratore come mostrato in [Configurazione guidata NSA.](#page-67-0) (Se si vuole cambiare l'indirizzo IP dell'NSA, cliccare l'icona sotto **Config (Config)**. Se si vuole mappare l'NSA su una unità di rete Windows, cliccare l'icona sotto er **Map (Mappa)**  (vedere Mappare l'NSA sull'unità di rete del proprio computer). Per riattualizzare lo schermo, cliccare **Discover (Ricerca)**.

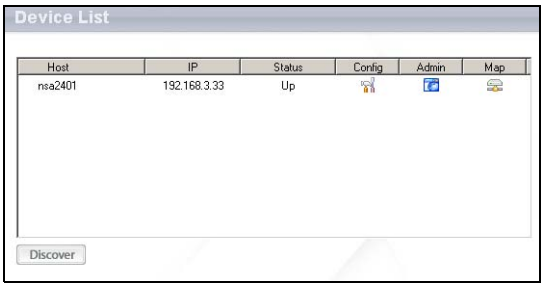

#### **Accesso diretto Via Web Browser**

Se l'NSA non può ottenere un indirizzo IP dal server DHCP, la LAN1 dell'NSA utilizzerà per impostazione predefinita l'indirizzo IP 192.168.1.3 mentre LAN2 l'indirizzo 192.168.100.3. Before directly entering the NSA IP address into your web browser, you must make sure that your computer and the NSA are in the same subnet. This section shows you how to set your Windows NT/ 2000/XP computer to have an IP address in the same subnet as the NSA. Refer to your User's Guide for detailed IP address configuration for other operating systems. Prima di inserire l'indirizzo IP dell'NSA nel proprio web browser, ci si deve assicurare che il proprio computer e l'NSA siano sullo stesso subnet. Questa sezione mostre come impostare sul proprio computer Windows NT/2000/XP un indirizzo IP dello stesso subnet dell'NSA. Riferirsi alla Guida Utilizatore per la configurazione dettagliate dell'indirizzo IP di altri sistemi operativi.

- **1.** In Windows XP, click **Start (Avvia)**, **Control Panel (Panello di controllo)**. In Windows 2000/NT, fare clic su **Start (Avvia)**, **Setting (Impostazioni) , Control Panel (Pannello di controllo)**.
- **2.** In Windows XP, fare clic su **Network Connections (Connessioni di rete)**. In Windows 2000/NT, fare clic su **Network (Reti)** e **Dial-up Connection (connessioni remota)**.
- **3.** Fare clic con il pulsante destro del mouse su **Local Area Connection (Connessione alla rete locale)** e scegliere **Properties (Proprietà)**.
- **4.** Selezionare **Internet Protocol (Protocollo Internet) (TCP/IP)** (nella scheda **General (Generale)** in Win XP) e fare clic su **Properties (Proprietà)**.

**5.** Viene aperta la schermata **Internet Protocol TCP/IPProperties (Proprietà Protocollo Internet TCP/IP)** (la **General tab (scheda generale)** in Windows XP).

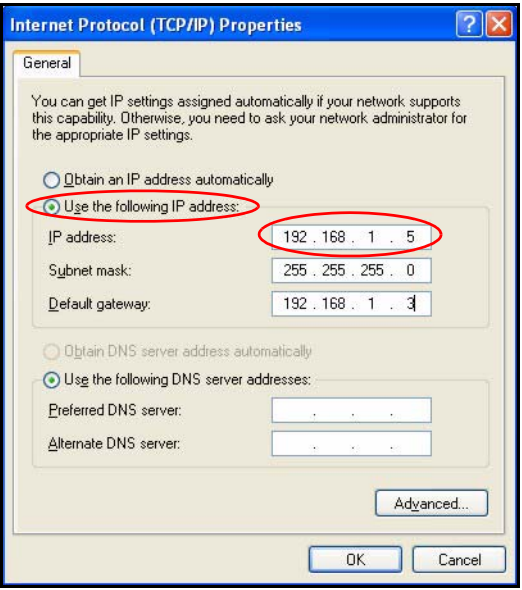

- **6.** Selezionare **Use the following IP address (Usare il seguente indirizzo IP)** e inserire un indirizzo IP tra 192.168.1.1 a 192.168.1.254 escludendo 192.168.1.3 (l' NSA) e qualsiasi altro indirizzo IP già utilizzato da un altro dispositivo della propria rete.
- **7.** Fare clic su **OK (OK)** per chiudere la finestra **Internet Protocol (Protocollo Internet)(TCP/IP) - Properties (Proprietà)**.
- **8.** Chiudere la finestra **Local Area Connection Properties (Proprietà di connessione area locale)** e poi lo schermo **Network Connections (Connessioni di rete)**.

**9.** Lanciare il proprio web browser e inserire "192.168.1.3" come indirizzo web.

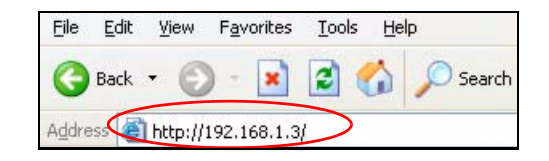

# <span id="page-67-0"></span>*Configurazione guidata NSA*

- **1.** Accedere a NSA via NDU o direttamente attraverso il web configurator.
- **2.** Quendo si accede a NSA web configurator per la prima volta, è possibile vedere questo schermo che indica che si tratta di una connessione sicura che utilizza HTTPS. Fare clic su **OK** per continuare.

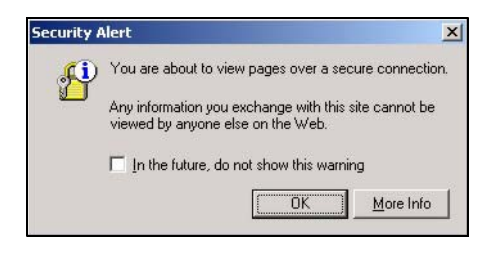

**3.** Il client web browser utilizza certificazioni per autentificare l'NSA. La certificazione NSA predefinita preseterà quasi certamente un nome e un oraganismo di certicficazione con corrispondenti; la crittografia viene comunque effettuata. Fare clic su **Yes (Si)** per procedere.

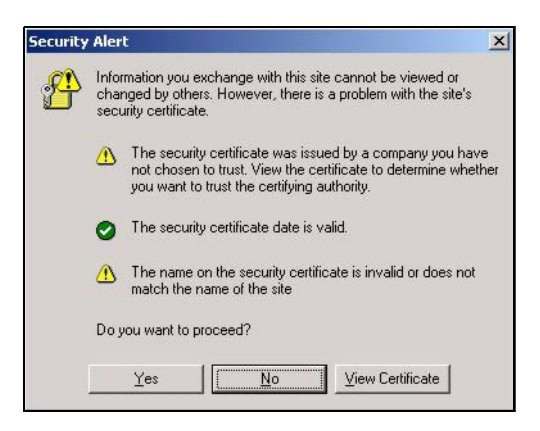

**4.** Quando si accede al configuratore web NSA: appare lo schermo per la connessione. Il nome utilizzatore e la password predefiniti sono rispettivamente 'admin' e '1234' Fare clic su **Login**.

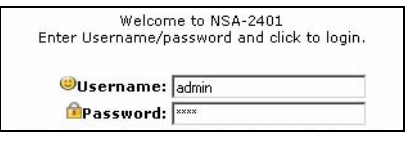

**5.** Viene visualizzata la schermata **My NSA**. Fare clic su **Administration (amministrazione)**.

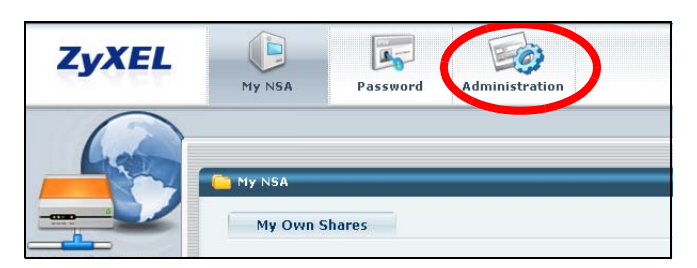

### **Configurazione guidata**

La prima volta che si accede alle schermate di amministrazione viene aperta la configurazione guidata. Ogni volta che si fa clic su **Next (successivo)** nella configurazione guidata, le proprie impostazioni sono salvate sull'NSA. Fare clic su **Back (indietro)** per tornare alla schermata precedente della configurazione guidata.

Consultare la guida in linea per maggiori informazioni sulle schermate della procedura guidata.

E' possibile accedere nuovamente all'assitente di isntallazione facendo clic sull'icona in alto a destra della schermata come mostrato. Accedere a qualsiasi menu del pannello di navigazione sulla sinisre perulteriori configurazioni avanzate.

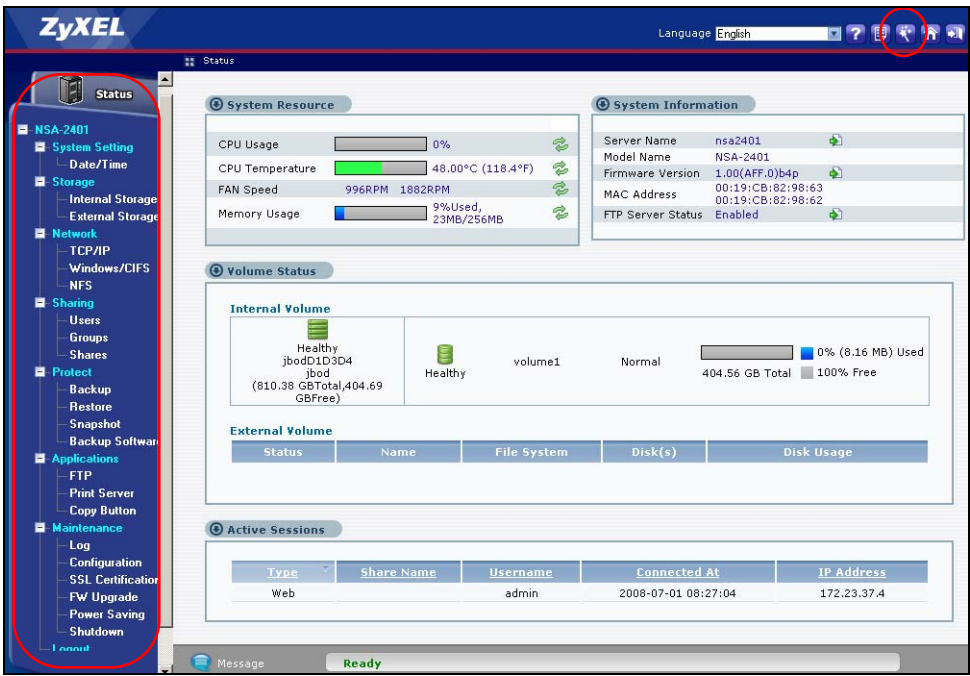

#### *Vedere la propria Guida Utilizzatore per ulteriori informazioni su queste schermate di configurazione avanzata.*

Sebbene i dischi rigidi sono sostituibili a caldo (hot swappable) si consiglia di utilizzare lo strumento di configurazione Web per spegnere un disco rigido prima di rimuoverlo. Se non si utilizza RAID, informare gli utenti prima di rimuovere un disco.

## *Mappare l'NSA sull'unità di rete del proprio computer*

Mappare una condivisione (una cartella dove si immagazzinino i dati) sull'NSA ad una unità di rete Windows network rende più facile per gli utilizzatori di Windows trasferire i file da e per l'NSA (utilizzando CIFS). Scegliere l'icona **MAP** (connessione unità) nell'NDU (vedere la sezione ) per visualizzare le condivisioni dell'NSA in Esplora risorse di Windows. Immettere il nome della condivisione che si desidera connettere.

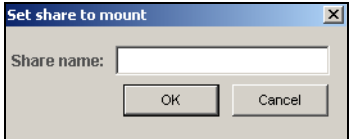

Fare clic su **Tools (strumenti)**, **Map Network Drive (Mappare Unità di rete)**. Selezionare l'unità di rete che si desidera per mappare l' NSA a e da la casella elenco **Drive (Unità)** e browse fino alla cartella condivisa sull' NSA. È necessario utilizzare il nome utente e la password di un account che ha accesso alla condivisioneln seguito si potrà semplicemente trascinare i file da e a le proprie unità sul computer o da e a questa cartella di rete.

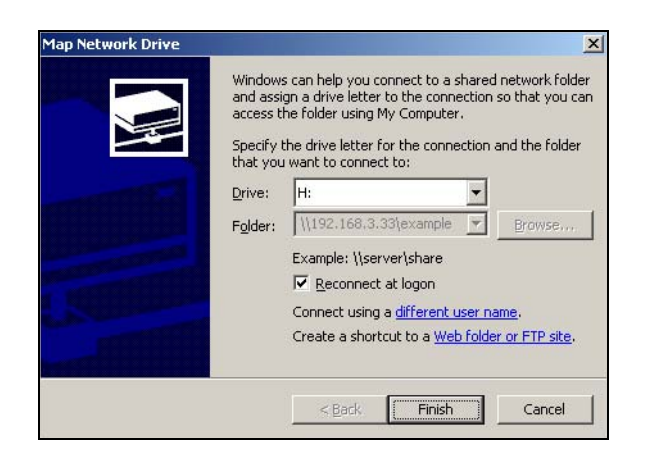

Alternativamente (ad esempio da un altro computer che non abbia NDU installato) aprire Windows Explorer e digitare due back slash seguiti dal nome sistema o indirizzo IP del'NSA.

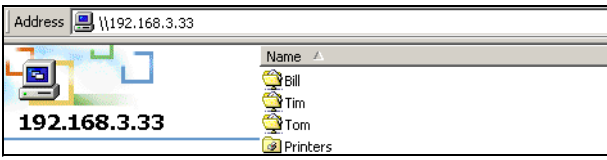
# *Risoluzione dei problemi*

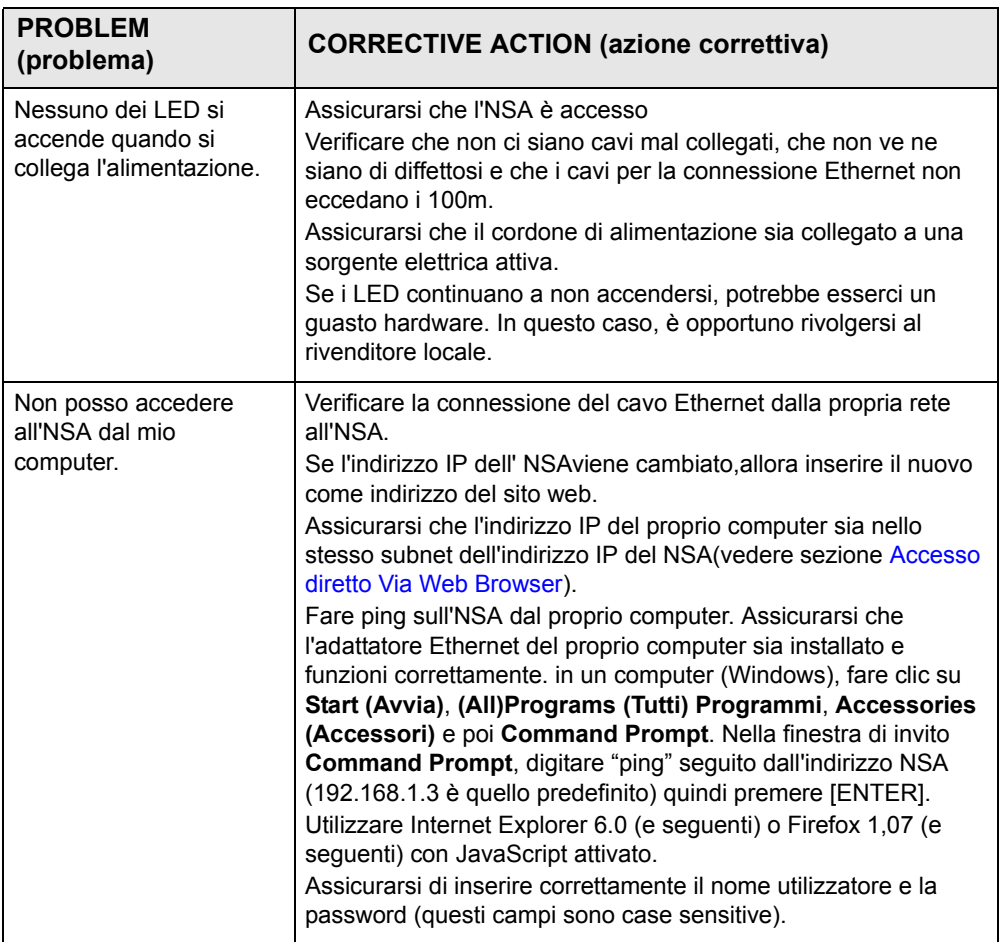

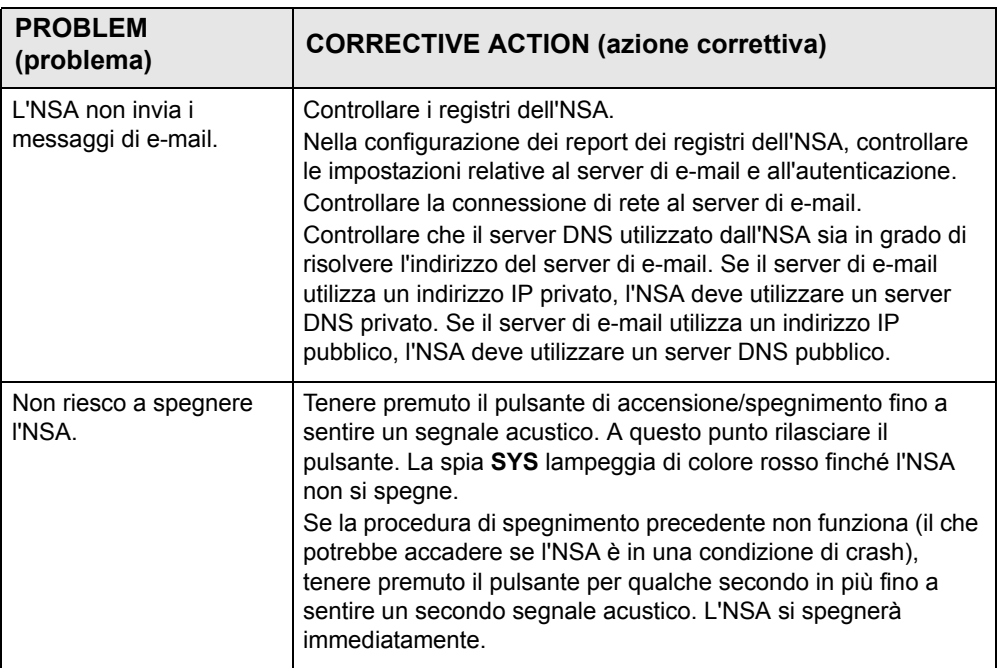

Vedere la Guida dell'utente per ulteriori istruzioni per la risoluzione dei problemi.

# *Översikt*

NSA-2401 (NSA) är en nätverkslagringsenhet för fildelning, data-backup och datasäkerhet för hemmakontor samt mindre och medelstora kontor. NSA har två Gigabit LAN-portar för anslutning av ett eller två nätverk.

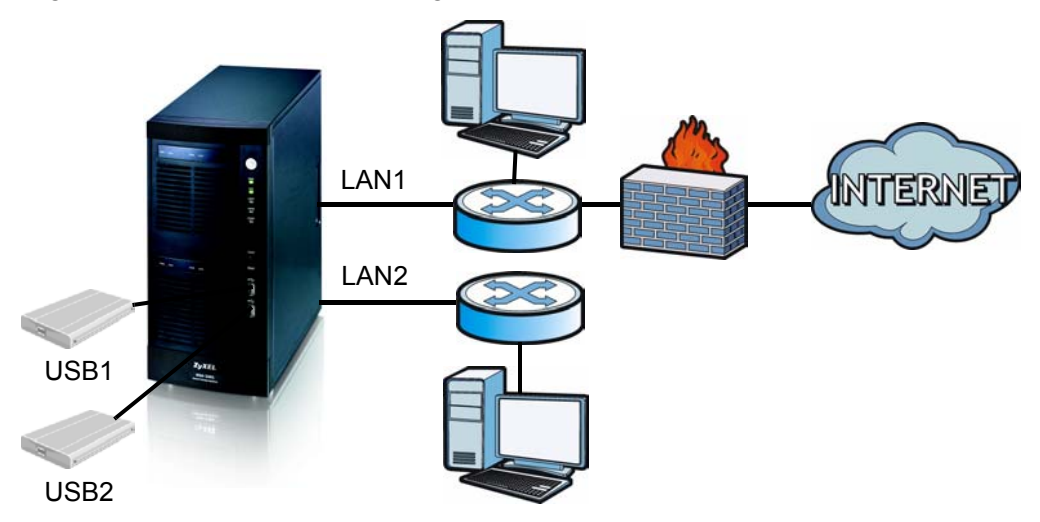

Denna bruksanvisning beskriver hur du:

- Installerar hårddiskenheter
- Ansluter till NSA
- Får åtkomst till NSA med hjälp av NDU (NSA Discovery Utility) eller din webbläsare
- Ställer in NSA med hjälp av guiden
- Mappar NSA till en nätverksenhet från valfri dator

*Se bruksanvisningen för mer detaljer och specifikationer om NSA.*

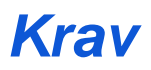

[Du behöver följande innan du kan komma igång:](mailto:12345@VoIP-provider.com)

- NSA
- Medföljande CD-skiva med NDU programmet (NSA Discovery Utility) och Genie Backup Manager
- Strömkabel och strömkälla (extern)
- 8-trådars Ethernet-kabel för Gigabit Ethernet
- Upp till fyra SATA-1 (Serial Advanced Technology Attachment) kompatibla hårddiskar med 15-stifts SATA-strömkontakter
- Skruvmejsel för att montera hårddiskarna i diskfacken
- USB-sladd (tillval: Du behöver bara denna ifall du vill utöka lagringskapaciteten genom att ansluta kompatibla USB-enheter (version 2))
- Dator med nätverkskort (Computer with Network Interface) och TCP/IP installerat
- Nätverksåtkomstenhet som exempelvis en switch eller hubb.

# *Installera hårddiskenheter*

För optimal prestanda och RAID-lagringskapacitet, använd hårddiskar av samma hastighet och kapacitet.

*Observera! Om du avser montera i NSA diskar som redan innehåller data, måste du säkerhetskopiera denna data på annan plats. Detta då NSA kräver att du formaterar diskarna efter installation och då går all eventuell data på dem förlorad.* 

- **1.** Dra i fliken på vänster sida av NSA:s frontlucka för att öppna enheter.
- **2.** Dra ut spärren och grip tag i fackets sidor för att ta ut diskfack 1. Var försiktig så att du inte bryter av spärren. Diskfack 1 är märkt på din NSA (facket uppe till vänster).

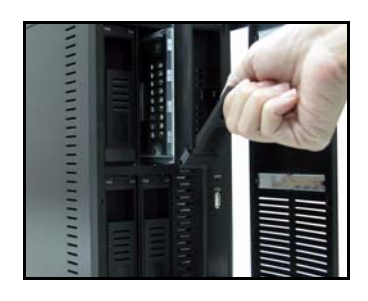

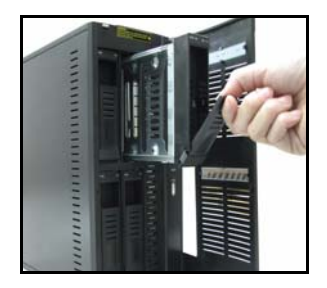

**3.** Placera diskfacket på ett plant underlag med panelen vänd uppåt. Placera en hårddisk med skruvhålen vända uppåt på samma underlag och skjut in den i diskfacket. Fäst den med skruvarna enligt bild.

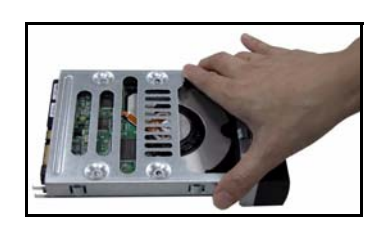

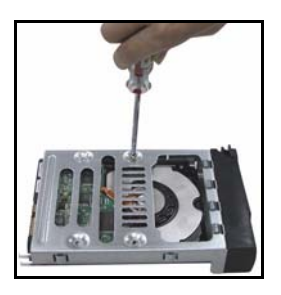

**4.** Tryck in ovandelen av facket i NSA-diskfack 1 tills det snäpper fast och tryck upp spärren enligt bild.

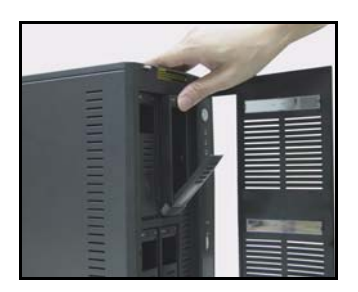

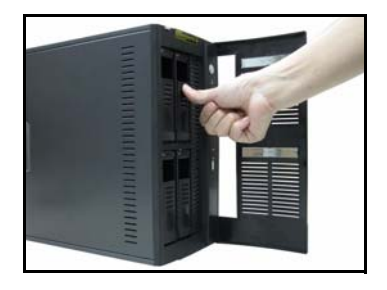

**5.** Upprepa steg 1 till 3 för eventuella andra hårddiskenheter.

# *Göra NSA-anslutningar*

**1.** Ethernet-portarna sitter baktill. Använd Ethernet-kablar för att ansluta varje Ethernet-port till en hubb, switch eller router i ditt nätverk. Du kan ansluta dem till samma subnet eller olika subnet. Använd en 8-trådig Ethernetkabel för Gigabit-anslutningar.

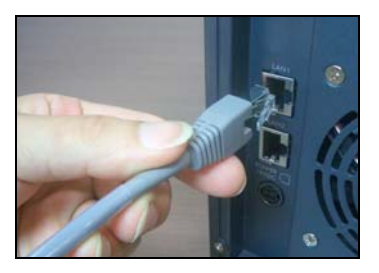

**2.** Anslut ena änden av strömkabeln till strömuttaget baktill på NSA, och den andra änden till den externa strömkällan. Anslut den externa strömkällan till ett eluttag.

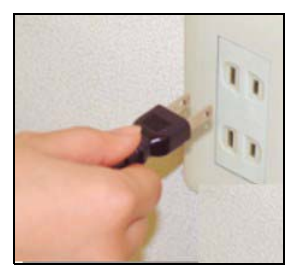

**3.** Sätt på strömmen genom att trycka in strömknappen framtill på NSA. Titta på frontpanelens lampor.

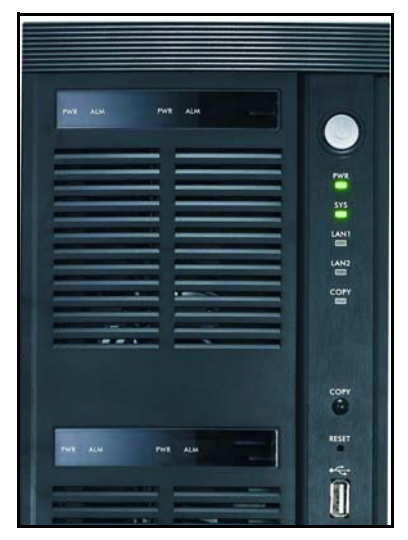

- Lampan **PWR** lyser grön.
- Lampan **SYS** lyser grön sedan NSA startat upp (det tar ungefär 50 sekunder).
- Lamporna **LAN1** och **LAN2** tänds om NSA Ethernet-portar är rätt anslutna till ditt nätverk. LAN-lamporna blinkar under överföring eller mottagning av trafik.

# *Åtkomst till NSA*

Du kan få åtkomst till NSA på ett av följande två sätt: genom att använda NDU (NSA Discovery Utility) eller direkt ange NSA:s IP-adress i din webbläsare.

## **Använda NDU för att hitta NSA:s IP-adress**

Använd NDU (NSA Discovery Utility) på en Windows-dator om ditt nätverk har en DHCP-server som tilldelar NSA en IP-adress och/eller om du har många NSA:s i ditt nätverk.

#### *Genie Backup-programmet använder samma nätverksport som NDU för att hitta NSA. Undvik portkonflikt genom att inte köra Genie Backup samtidigt som NDU.*

**1.** Sätt in den medföljande CD-skivan i din CD-ROM-enhet. Nästa skärm ska visas automatiskt (autostart). Klicka på ikonen **Setup**.

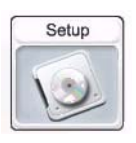

**2.** NDU-installationsguiden öppnas. Följ installationsprogrammets instruktioner. Klicka på **Finish** för att slutföra installationen.

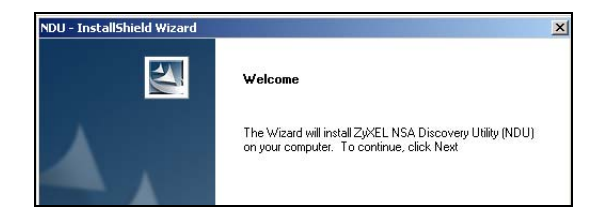

**3.** I Windows XP, klicka på **start**, **All Program (alla program)** > **ZyXEL** > **NSA Discovery Utility** > **ZyXEL NSA Discovery Utility** för att köra NDU. Procedurerna är snarlika för övriga Windows operativsystem. Om din dator har mer än ett nätverkskort, uppmanas du först att välja ett nätverkskort.

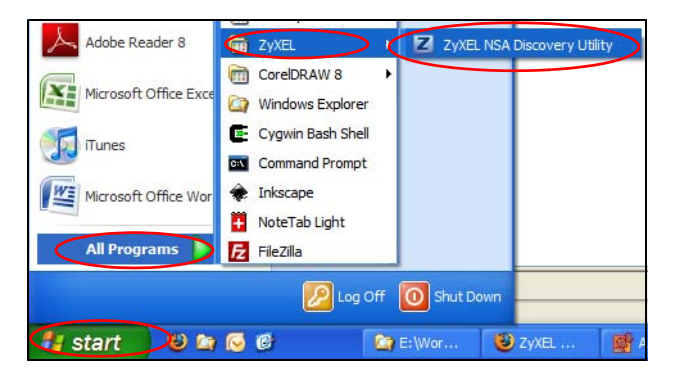

**4.** NDU:s huvudskärm visas med en lista över alla värdnamn, IP-adresser och status för alla NSA i ditt nätverk. Klicka på ikonen under **Admin** för att komma till Webbkonfiguratorns huvudsida enligt [NSA-guideinställning.](#page-85-0) (Om du vill ändra NSA-enhetens IP-adress, klicka på ikonen under **Config**. Om du vill mappa NSA till en Windows-nätverksenhet, klicka på ikonen under **Map** (se [Mappa NSA till datorns nätverksenhet\)](#page-88-0). Du uppdaterar skärmen genom att klicka på **Discover (hitta)**.)

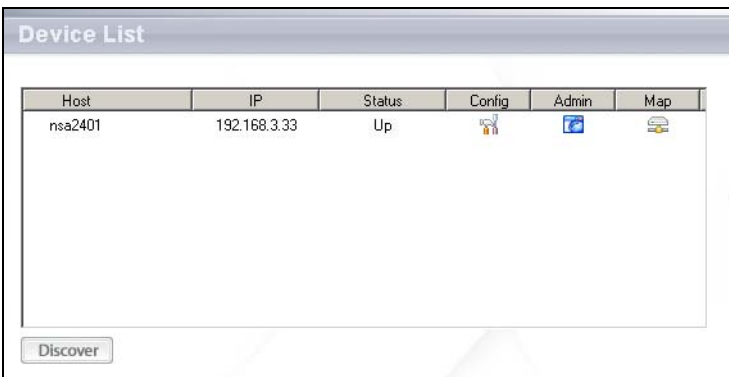

## <span id="page-82-0"></span>**Direkt åtkomst via webbläsare**

Om NSA enheten inte kan få en IP-adress från en DHCP-server, använder NSA:s LAN1 anslutning standard-IP adressen 192.168.1.3 och LAN2 använder 192.168.100.3. Innan du anger NSA:s IP-adress direkt i din webbläsare, måste du kontrollera att din dator och NSA finns i samma subnet. Detta avsnitt beskriver hur du ställer in din Windows NT/2000/XPdator till att ha en IP-adress i samma subnet som NSA. Se bruksanvisningen för detaljerad IP-adresskonfiguration för andra operativsystem.

- **1.** I Windows XP, klicka på **start**, **Control Panel (kontrollpanelen)**. I Windows 2000/NT, klicka på **Start**, **Settings (inställningar)**, **Control Panel (kontrollpanelen)**.
- **2.** I Windows XP, klicka på **Network Connections (nätverksanslutningar)**. I Windows 2000/NT, klicka på **Network and Dial-up Connections (nätverk och uppringda anslutningar)**.
- **3.** Högerklicka på **LAN-anslutning** och klicka sedan på **Egenskaper**.
- **4.** Välj **Internetprotokoll (TCP/IP)** (under fliken **General (allmänt)** i Windows XP) och klicka på **Properties (egenskaper)**.

**5.** Skärmen **Internet Protocol TCP/IP Properties (Internetprotokoll TCP/ IP Egenskaper)** öppnar fliken (**General (allmänt)** i Windows XP).

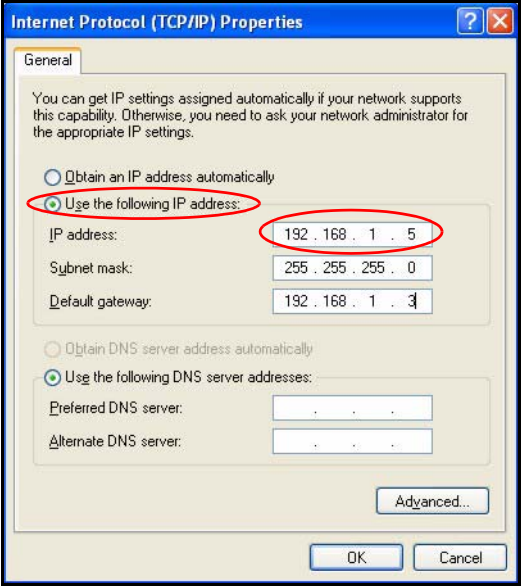

- **6.** Välj **Use the following IP address (använd följande IP-adress)** och ange en IP-adress från 192.168.1.1 till 192.168.1.254 utom 192.168.1.3 (NSA) och eventuella andra IP-adresser i detta intervall som redan används av enheter i ditt nätverk.
- **7.** Klicka på **OK** för att stänga fönstret **Internet Protocol (TCP/IP) Properties (Internetprotokoll (TCP/IP) Egenskaper)**.
- **8.** Stäng fönstret **Local Area Connection Properties (LAN-anslutning Egenskaper)** och stäng sedan skärmen **Network Connections (nätverksanslutningar)**.

**9.** Öppna din webbläsare och ange "192.168.1.3" som webbplatsadress.

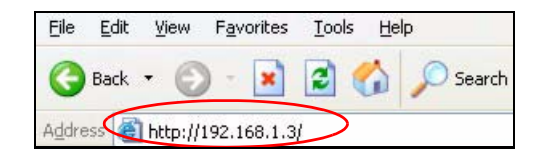

# <span id="page-85-0"></span>*NSA-guideinställning*

- **1.** Öppna NSA med hjälp av NDU eller direkt genom webbkonfiguratorn.
- **2.** När du först får åtkomst till NSA-webbkonfiguratorn, kan du få se denna skärm som upplyser dig om att detta är en säker anslutning som använder sig av HTTPS. Klicka på **OK** för att fortsätta.

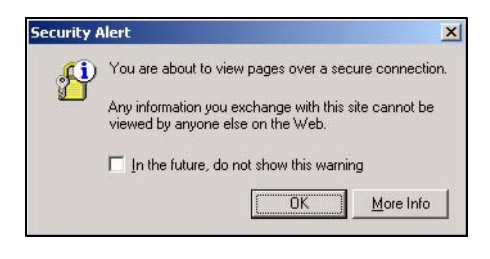

**3.** Webbläsarklienten använder certifikat för att autentisera NSA. Standard NSA-certifikatet visar högst sannolikt ett behörighetsfel mellan namn och certifiering; men kryptering utförs ändå. Klicka på **Yes** för att fortsätta.

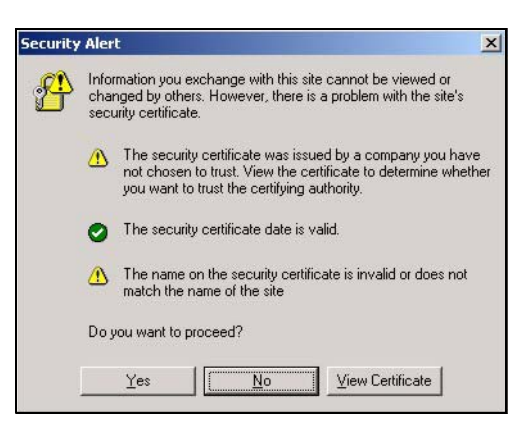

**4.** När du får åtkomst till NSA-webbkonfiguratorn, visas inloggningsskärmen. Standard användarnamn och lösenord är "admin" respektive "1234". Klicka på **Login (inloggning)**.

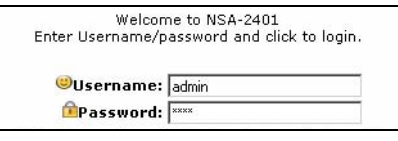

**5.** Skärmen **My NSA (min NSA)** visas. Klicka på **Administration**.

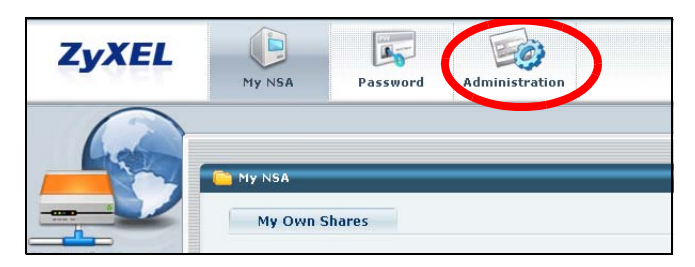

## **Installationsguide**

Den första gången du öppnar administrationsskärmarna, öppnas inställningsguiden. Varje gång du klickar på **Next (nästa)** i guiden, sparas dina inställningar i NSA. Klicka på **Back (bakåt)** för att återgå till föregående skärm i guiden.

Se online-hjälpen för mer information om guideskärmarna.

Du kan öppna guiden igenom genom att klicka på ikonen i övre högra hörnet av skärmen, enligt bild. Öppna någon av menyerna på navigationspanelelen till vänster för mer avancerade konfigurationsalternativ.

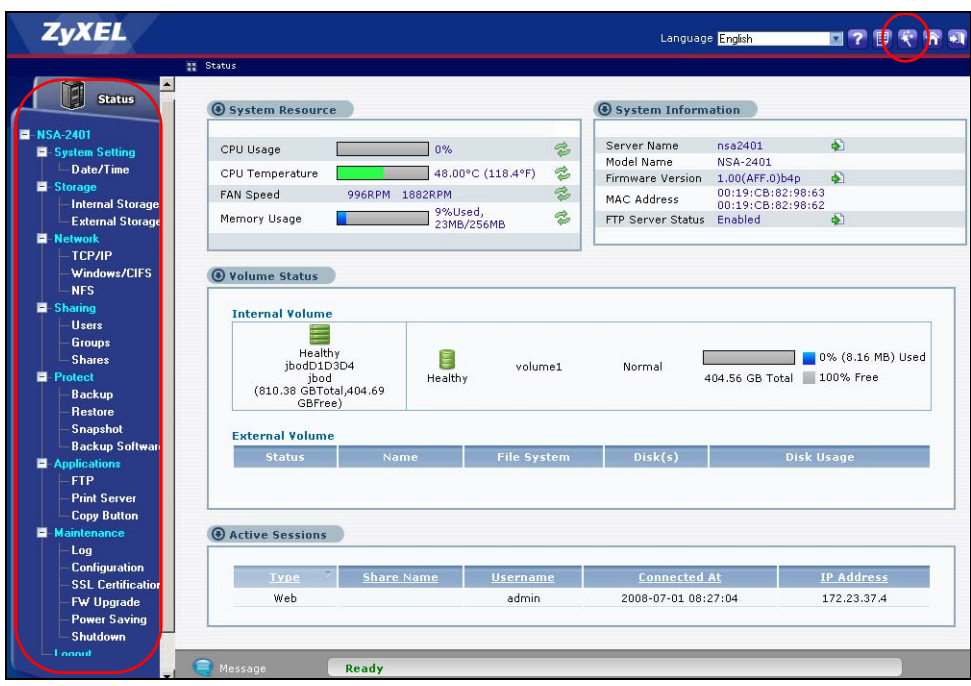

#### *Se din bruksanvisning för mer information om dessa avancerade konfigurationsalternativ.*

Trots att hårddiskenheterna är "hot-swappable", rekommenderas du att använda webbkonfiguratorn för att stänga ner en hårddiskenhet innan du tar bort den. Om du inte använder RAID, meddela användarna innan du tar bort en enhet.

## <span id="page-88-0"></span>*Mappa NSA till datorns nätverksenhet*

Att mappa en delning (en mapp där du lagrar data) i NSA till en Windowsnätverksenhet gör det enkelt för Windows-användare att överföra filer till och från NSA (med hjälp av CIFS). Klicka på ikonen **MAP** i NDU (se avsnitt ) för att visa NSA:s delningar i Windows Explorer (utforskaren). Ange namnet på den delning du vill mappa.

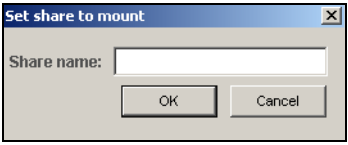

Klicka på **Tools (verktyg)**, **Map Network Drive (mappa nätverksenhet)**. Välj den nätverksenhet som du vill mappa NSA till från listrutan **Drive (enhet)** och bläddra till delningen i NSA. Du måste använda användarnamn och lösenord från ett konto som har åtkomst till delningen. Sedan kan du enkelt dra filer från/till dina lokala datorenheter till eller från denna nätverksmapp.

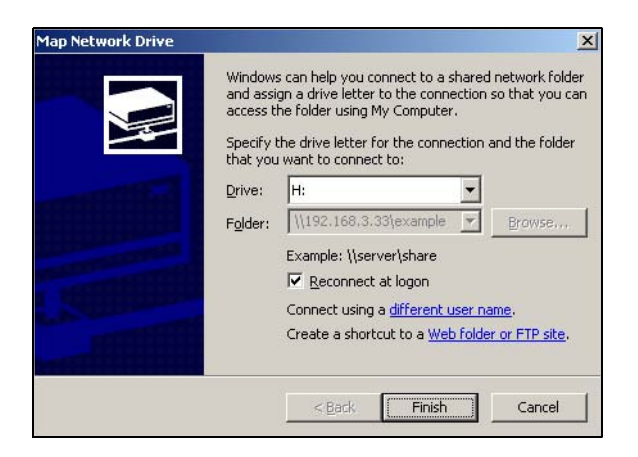

Alternativt (från en annan dator som t ex inte har NDU installerat), öppna Windows Explorer och skriv in två snedstreck följda av NSA:s systemnamn eller IP-adress.

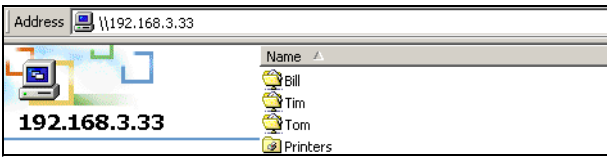

# *Felsökning*

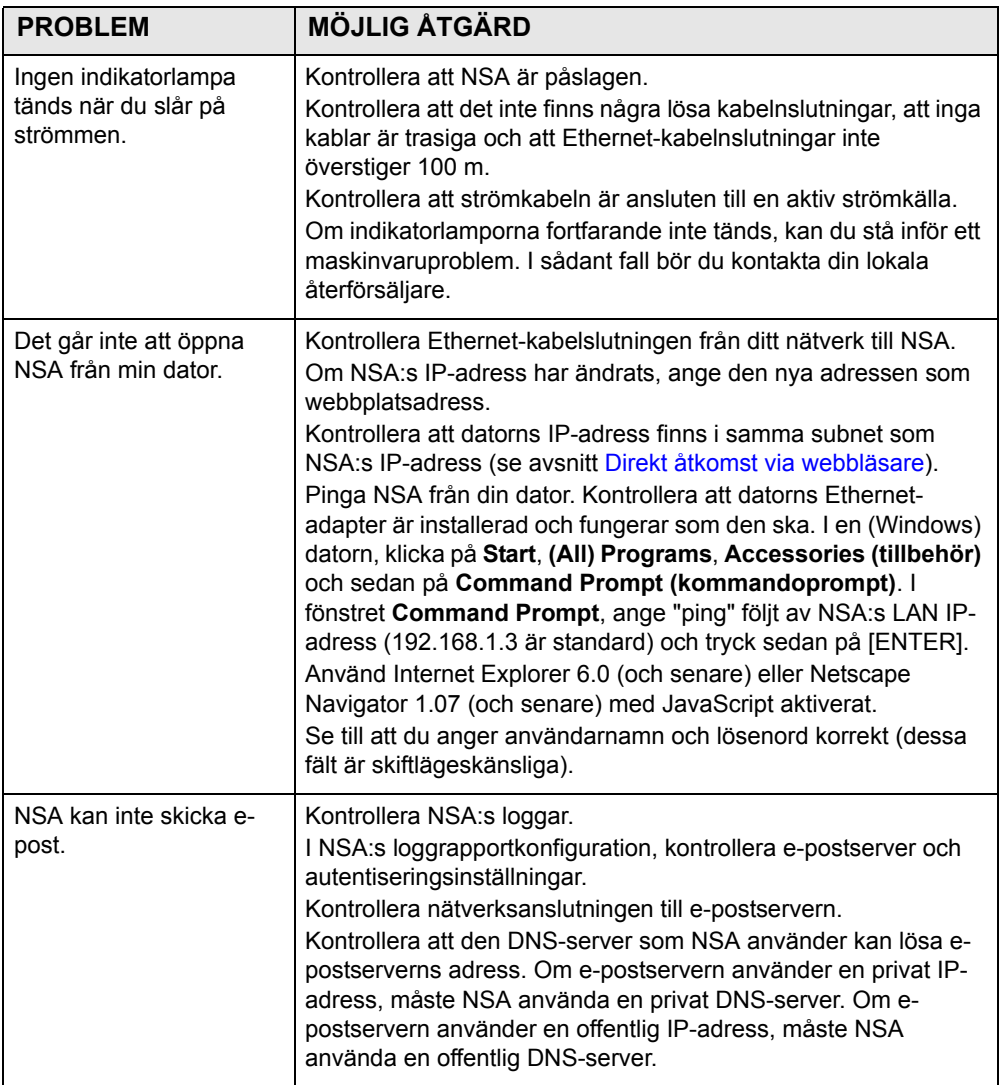

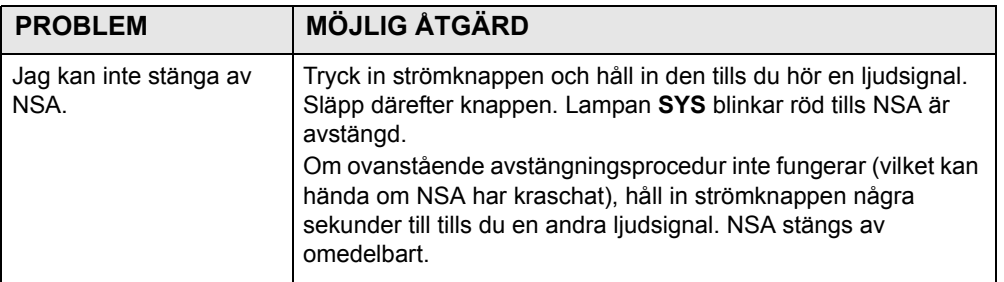

Se bruksanvisningen för vidare felsökningsinstruktioner.

概覽

NSA-2401 ( 簡稱 NSA) 是兼具檔案分享、資料備份及資料保護功能的網路儲 存裝置,適合中小企業及在家工作者使用。 NSA 有兩個 Gigabit LAN 埠可以 連接至一個或兩個網路。

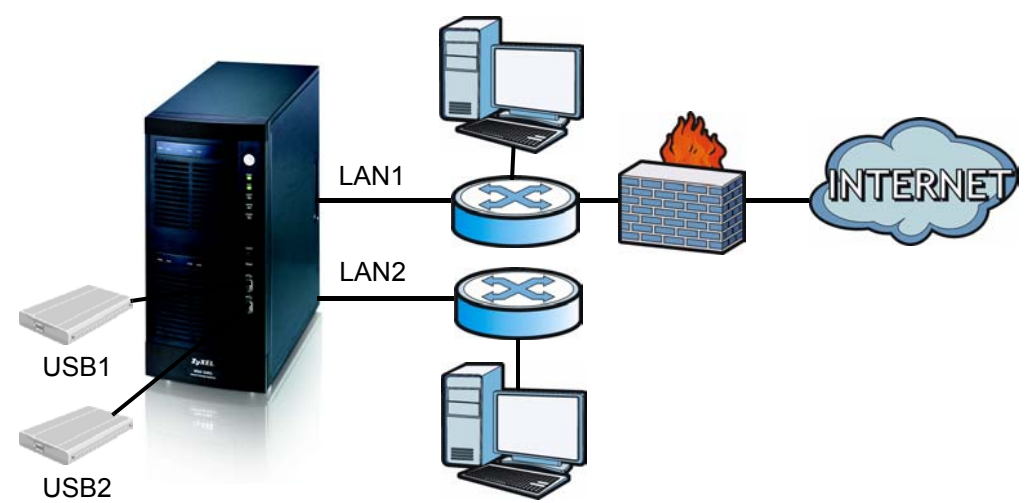

本指引手冊說明如何:

- 安裝硬碟
- 建立 NSA 連線
- 使用 NDU (NSA 探索公用程式 ) 或網路瀏覽器存取 NSA
- 使用精靈設定 NSA
- 從任何電腦將 NSA 對應至網路磁碟機

請參閱 《使用手冊》,了解更多資訊以及 NSA 的規格。

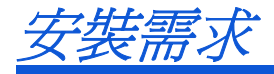

[開始作業之前您需要準備下列項目:](mailto:12345@VoIP-provider.com)

- NSA
- NSA 隨附的光碟,內含 NDU (NSA Discovery Utility ) 及 Genie Backup Manager 備份管理軟體
- 電源線和電源供應系統 ( 外部 )
- 8 芯金屬線的 Gigabit 乙太網路專用乙太網路線
- 最多 4 個 SATA-1 或 II 相容硬碟
- 螺絲起子,用來將硬碟安裝在磁碟托盤上
- USB 纜線 ( 選擇性:除非您要以連接相容 USB 2.0 磁碟機 的方式擴充儲 存容量,否則不需準備 )
- 安裝網路介面卡 (NIC) 和 TCP/IP 的電腦
- 網路接取裝置,例如交換器或集線器

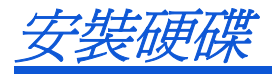

若要有最佳化的性能及 RAID 儲存容量,請使用相同速度及容量的硬碟。

#### 安裝硬碟之前請先將您要保留的資料備份至另一個位置。您將格式化這些硬 碟,所有儲存在該硬碟上的資料將遺失。

- 1. 拉住 NSA 前門左側的耳片打開該裝置。
- 2. 將閂鎖拉出,再抓緊托盤兩側將磁碟托盤 1 移出。小心不要弄壞閂鎖。 NSA 上貼有磁碟機架 1 的標籤 ( 左上方機架 )。

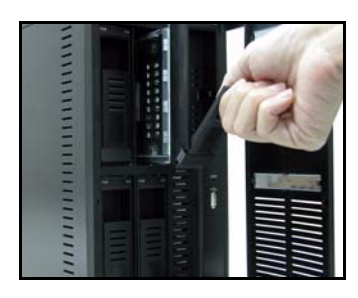

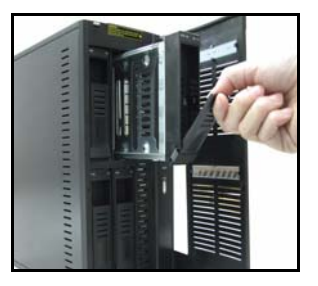

3. 將磁碟托盤放置在平坦表面上,面板朝上。將附有螺絲孔的硬碟正面朝 上,放置在相同表面上,然後將它滑入磁碟托盤中。用螺絲固定硬碟,如 圖所示。

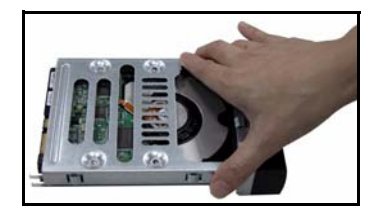

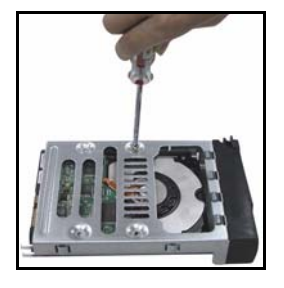

4. 將托盤頂端推回 NSA 磁碟機架 1, 直到它卡在適當位置為止,然後再推上 閂鎖,如圖所示。

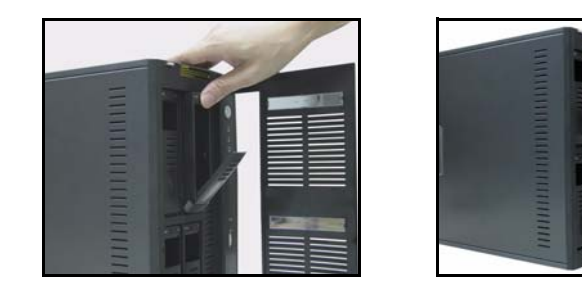

5. 重複步驟 1 至 3, 將您準備的其他硬碟裝上。

## 建立 NSA 連線

1. 乙太網路埠位在背面。使用乙太網路線將每個乙太網路埠連接至您網路上 的集線器、交換器、或路由器。您可將它們連接至相同或不同的子網路 上。請使用 8 芯金屬線的乙太網路線進行 Gigabit 連線。

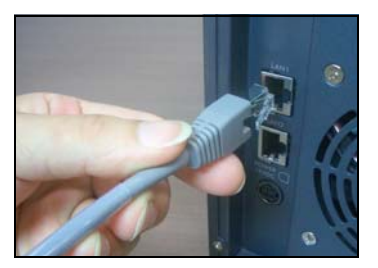

2. 將電源線一端連接至 NSA 背面的電源插槽,另一端則連接至外部電源供應 系統。將外部電源供應系統連接至電源插座。

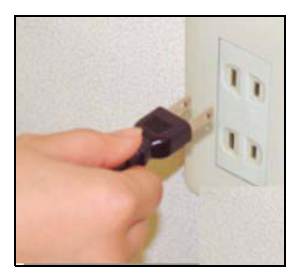

3. 按下 NSA 前面的雷源按鈕,開啓雷源。請檢視前面板的指示燈。

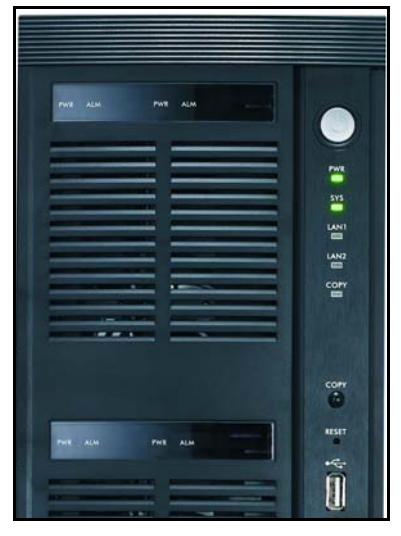

- PWR 指示燈亮起穩定的綠燈。
- 在 NSA 成功開機之後,SYS 指示燈會亮起穩定的綠燈 ( 需時約 50 秒 )。
- 如果 NSA 乙太網路埠正確連接至您的網路, LAN1 及 LAN2 指示燈會亮 起。在傳送或接收流量時,LAN 指示燈會閃爍。

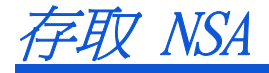

您可以使用下列兩種方式的其中一種存取 NSA:使用 NDU (NSA Discovery Utility) 或直接將 NSA 的 IP 位址輸入您的網路瀏覽器中。

## 使用 NDU 尋找 NSA 的 IP 位址

如果您的網路有 DHCP 伺服器可以為 NSA 指派 IP 位址及 / 或您的網路中有 多台 NSA,請使用 Windows 電腦上的 NDU (NSA 探索公用程式)。

#### Genie Backup 備份程式詢找 NSA 所使用的網路埠與 NDU 相同, 為游免發生 埠衝突,使用 NDU 時請勿執行 Genie Backup。

1. 將隨附的光碟片置入 CD-ROM 機。下一個畫面應該會自動顯示 ( 自動執行 )。按一下 Setup ( 設定 ) 圖示。

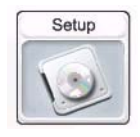

2. NDU 安裝精靈開始執行。請遵循安裝程式的指示。按一下 Finish (完成) 完成安裝程序。

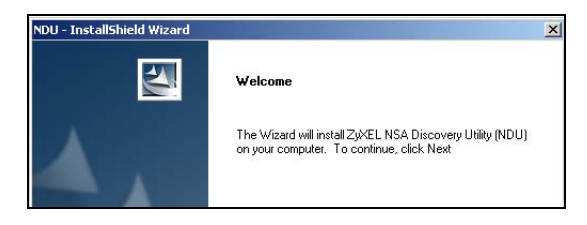

3. 在 Windows XP 中,按一下開始、所有程式、ZyXEL NSA-2400、**ZyXEL** > **NSA Discovery Utility** > **ZyXEL NSA Discovery Utility** 執行 NDU。若是 其他 Windows 作業系統,操作程序應該相類似。如果電腦安裝的網路卡超 過一張,則畫面會先顯示提示,提醒您選取一張網路介面卡。

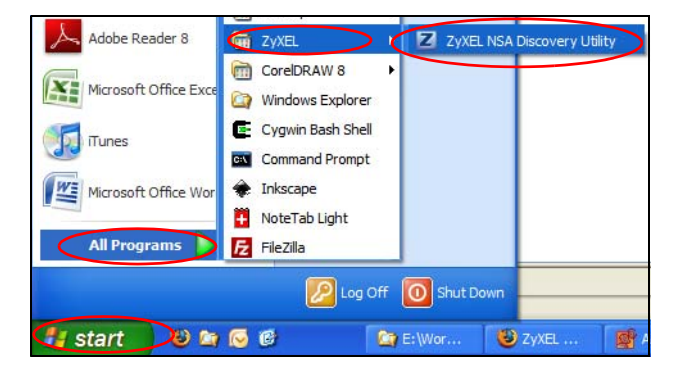

4. NDU 主畫面出現時會列出您網路上所有的主機名稱、IP 位址和所有 NSA 的狀態。按一下 Admin (管理員) 之下的圖示,檢視網頁設定介面的主畫 面,如 [NSA 精靈設定](#page-103-0) 所示。(如果您要變更 NSA 的 IP 位址,按一下 Config ( 設定 ) 之下的圖示。如果您要將 NSA 對應至 Windows 網路磁碟 機,按一下 Map ( 對應 ) 之下的圖示 ( 請參閱 [將 NSA 對應至電腦的網路](#page-106-0) [磁碟機](#page-106-0))。若要重新整理書面,按一下 Discover ( 尋找)。

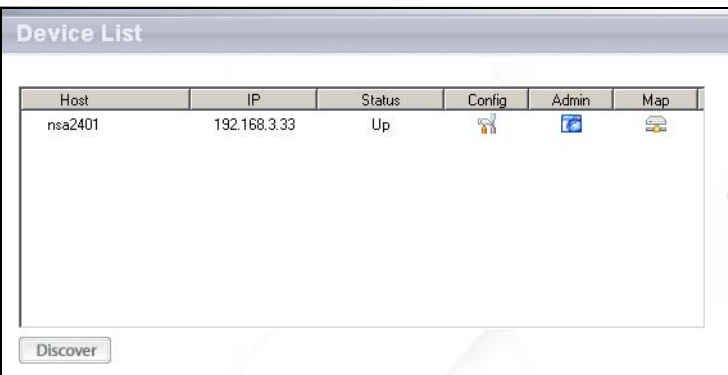

### 透過網路瀏覽器直接存取

如果 NSA 無法從 DHCP 伺服器取得 IP 位址,則 NSA 的 LAN1 將使用預設的 IP 位址 192.168.1.3, 且 LAN2 使用 192.168.100.3。將 NSA 的 IP 位址直 接輸入網路瀏覽器之前,您必須確認您的電腦和 NSA 位在相同子網路下。本 節說明如何設定 Windows NT/2000/XP 電腦,使您取得的 IP 位址與 NSA 位 在相同子網路下。請參閱 《使用手冊》,取得其他作業系統的詳細 IP 位址設 定。

- 1. 在 Windows XP 中, 按一下**開始**, 然後按一下**控制台**。在 Windows 2000/ NT 中,按一下開始、設定、控制台。
- 2. 在 Windows XP 中,接一下網路連線。在 Windows 2000/NT 中,接一下網 路和撥號連線。
- 3. 用滑鼠右鍵按一下區域連線,然後在按一下內容。
- 4. 選取網際網路通訊協定 (TCP/IP) (在 Win XP 一般索引標籤之下),然後 按一下內容。

5. 網際網路通訊協定 TCP/IP 內容畫面開啓 (Windows XP 中的一般索引標籤 )。

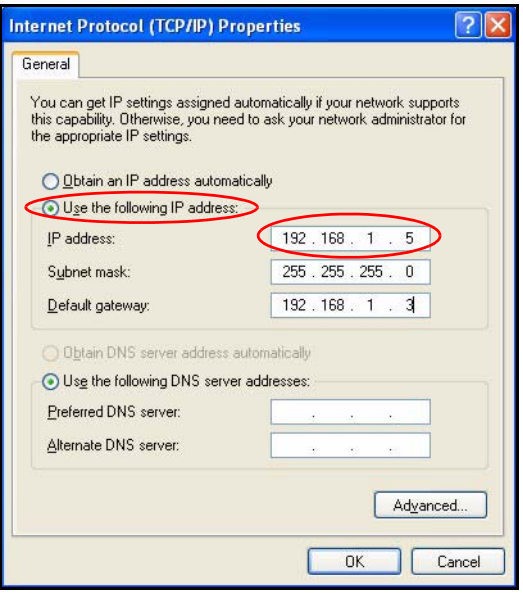

- 6. 選取使用下列 IP 位址,再輸入一個介於 192.168.1.1 至 192.168.1.254 之間的 IP 位址, 但 192.168.1.3 除外, 這是 NSA 的 IP 位址, 在此範圍 之內的其他 IP 都可供您網路上的裝置使用。
- 7. 按一下確定關閉網際網路通訊協定 TCP/IP 內容視窗。
- 8. 關閉區域連線內容視窗,然後再關閉網路連線視窗。

9. 啟動網路瀏覽器,輸入 「192.168.1.3」做為網站位址。

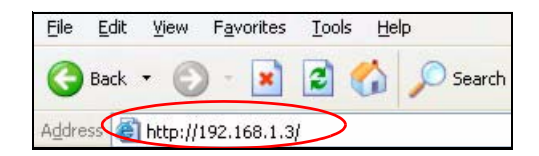

<span id="page-103-0"></span>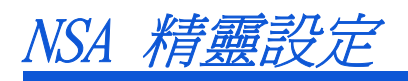

- 1. 使用 NDU 或直接使用網路設定介面存取 NSA。
- 2. 第一次存取 NSA 網路設定介面時,此畫面會出現提示,告訴您這是使用 HTTPS 的安全連線。按一下 OK (確定) 繼續進行下一個步驟。

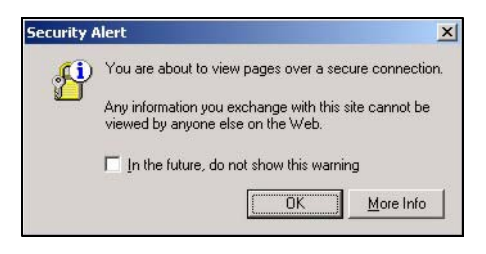

3. 網路瀏覽器用戶端使用憑證對 NSA 進行認證。預設 NSA 憑證最可能出現 名稱和憑證授權單位不符;不過加密作業仍然會執行。按一下 Yes (是) 繼續進行下一個步驟。

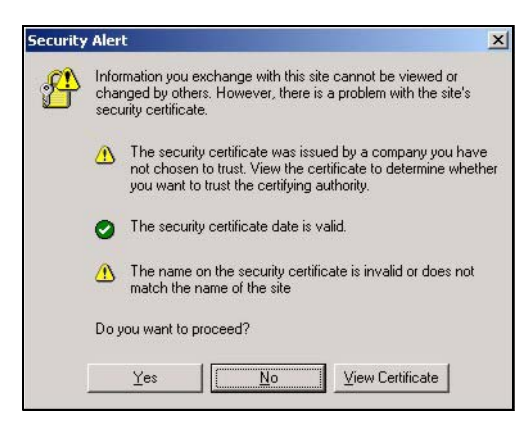

4. 當您存取 NSA 網路設定介面時,會出現登入畫面。預設使用者名稱和密碼 分別為 「admin」和 「1234」。按一下 Login (登入)。

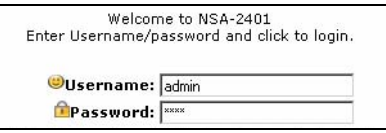

5. 顯示 My NSA ( 我的 NSA) 畫面。 按一下 Administration ( 管理 )。

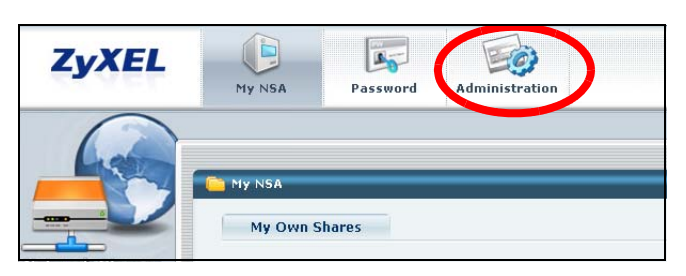

## 設定精靈

當您第一次存取管 z 員畫面時,會開啓設定精靈。每次在精靈中按一下 Next (下一步)時,您的設定就會儲存至 NSA。按一下 Back (返回)可返回精靈 的前一個畫面。

請參見線上說明,取得精靈畫面的更多相關資訊。

您可以按一下書面右上角的圖示 (如圖所示),藉此再度存取精靈。存取左側 導覽面板中的任何功能表,您會看到更進階的設定。

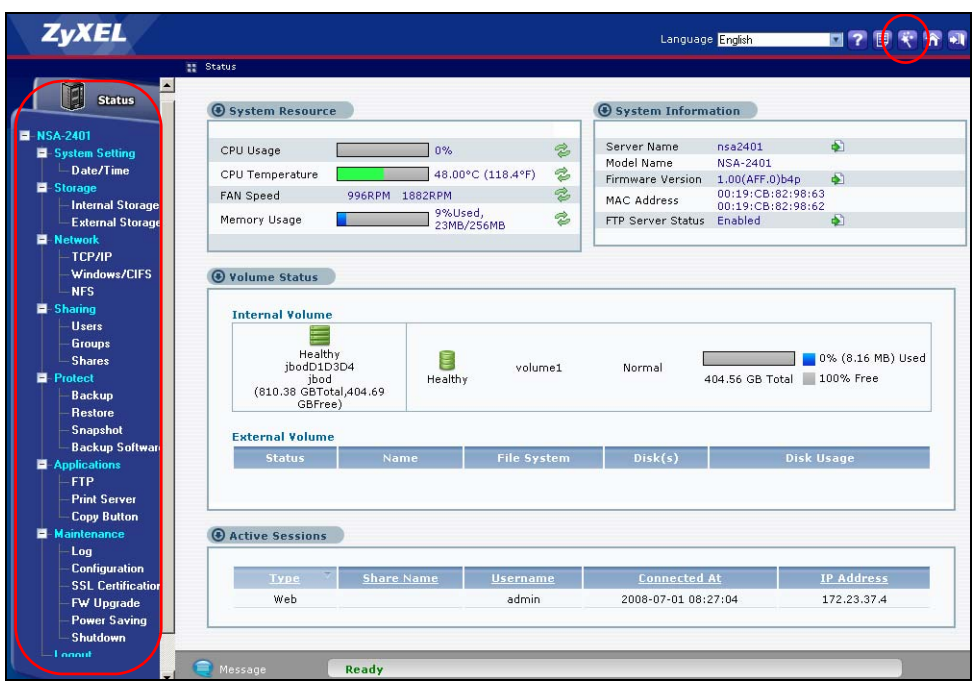

### 請參閱 《使用手冊》,取得更多關於這些進階畫面的資訊。

雖然硬碟為熱插拔式,建議您移除硬碟之前,先使用網頁設定介面將硬碟關 機。如果您並未使用 RAID,移除磁碟前請先通知使用者。

<span id="page-106-0"></span>將 NSA 對應至電腦的網路磁碟機

將 NSA 上的共用 ( 您儲存資料的資料夾 ) 對應至 Windows 網路磁碟機, Windows 使用者可以更輕鬆地將檔案傳送至 NSA 或從 NSA 傳送檔案 ( 使用 CIFS)。 按一下 NDU 中的 MAP (對應) 圖示 (請參見第 節), 在 Windows Explorer 中顯示 NSA 的分享。輸入要對應的分享名稱。

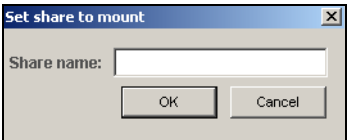

按一下 Tools ( 工具 )、Map Network Drive ( 對應網路磁碟機 )。從 Drive (磁碟機) 清單方塊選取 NSA 要對應的網路磁碟機,再瀏覽至 NSA 上的共 用。您必須使用能存取分享的帳號的使用者名稱及密碼。之後您只要本機電腦 的磁碟機和此網路資料夾之間拖曳檔案即可。

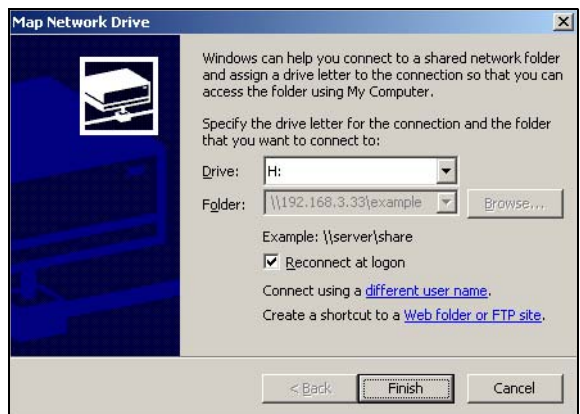

或者 (例如,從另一台未安裝 NDU 的電腦),開啓 Windows Explorer 輸入 兩條反斜線再加上 NSA 的系統名稱或 IP 位址。

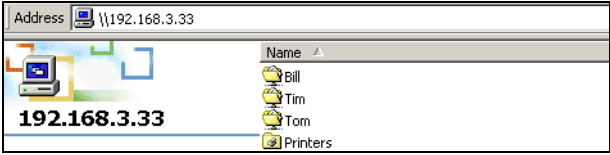
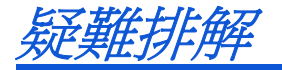

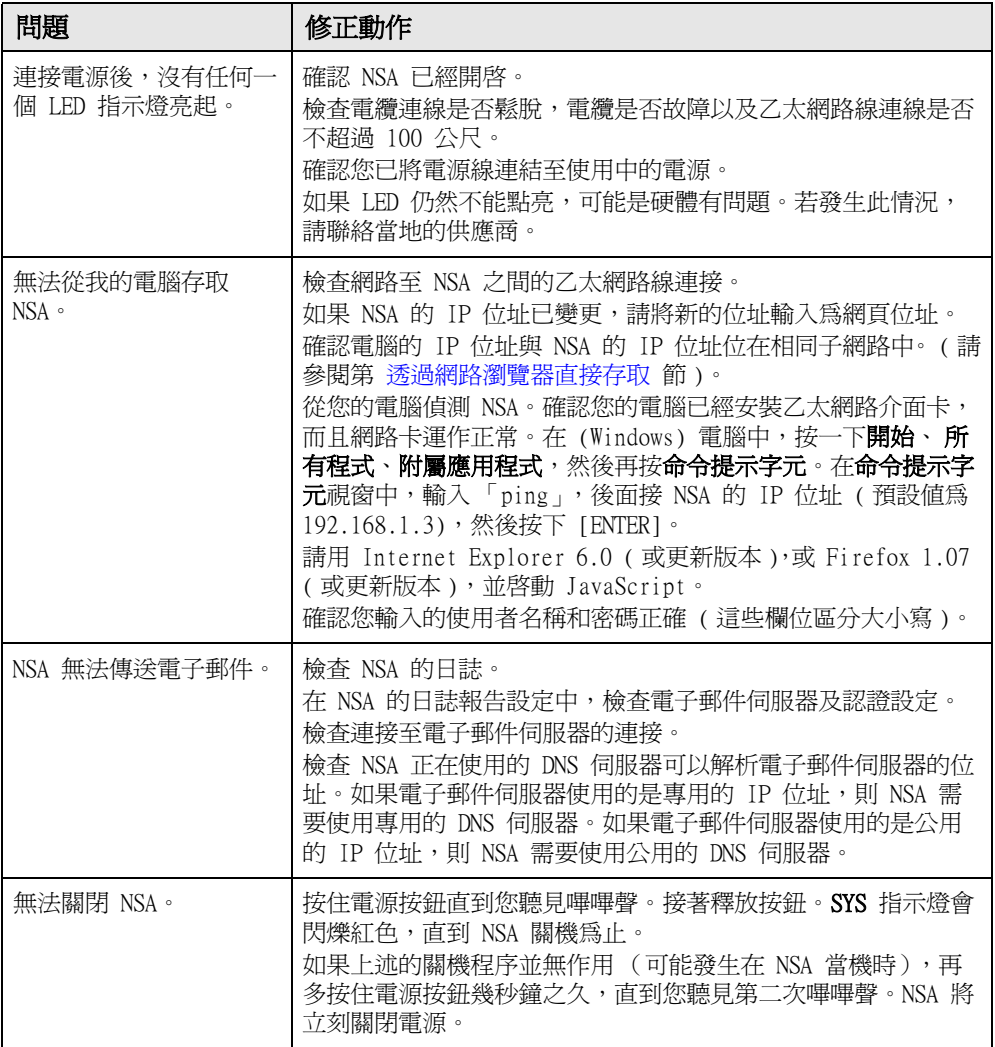

請參閱 《使用手冊》,取得更進一步的疑難排解說明。

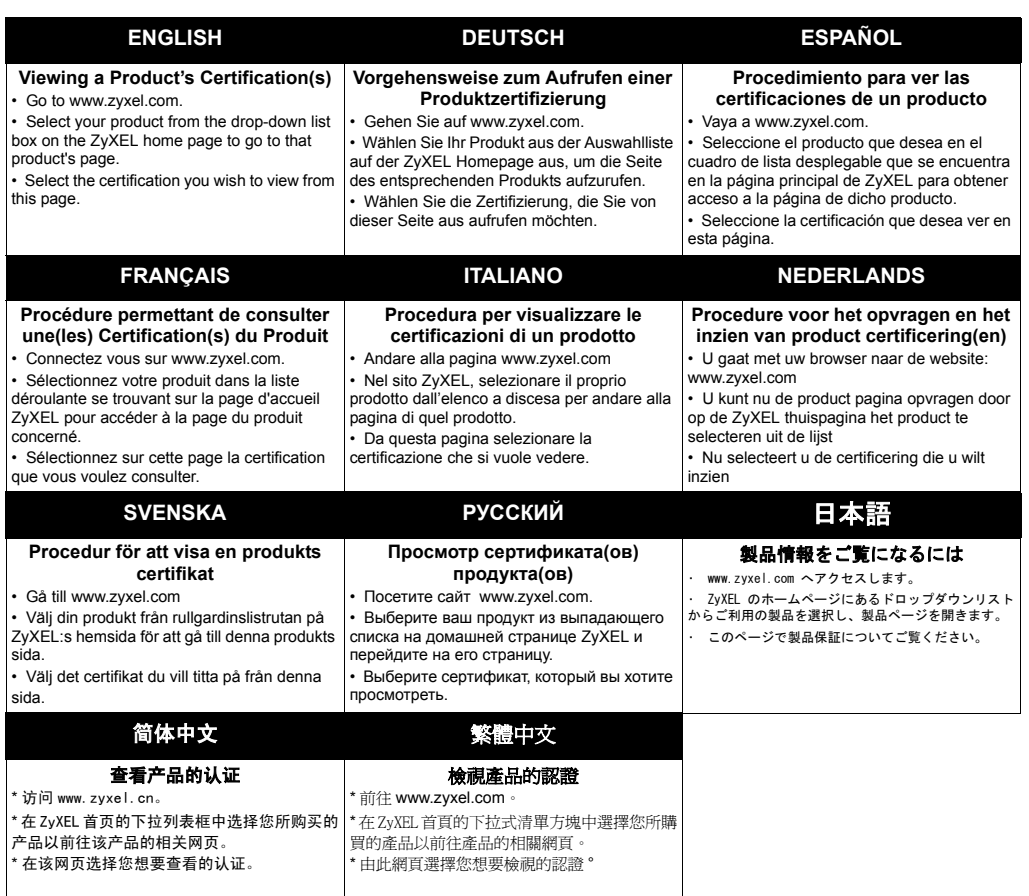